### 目次

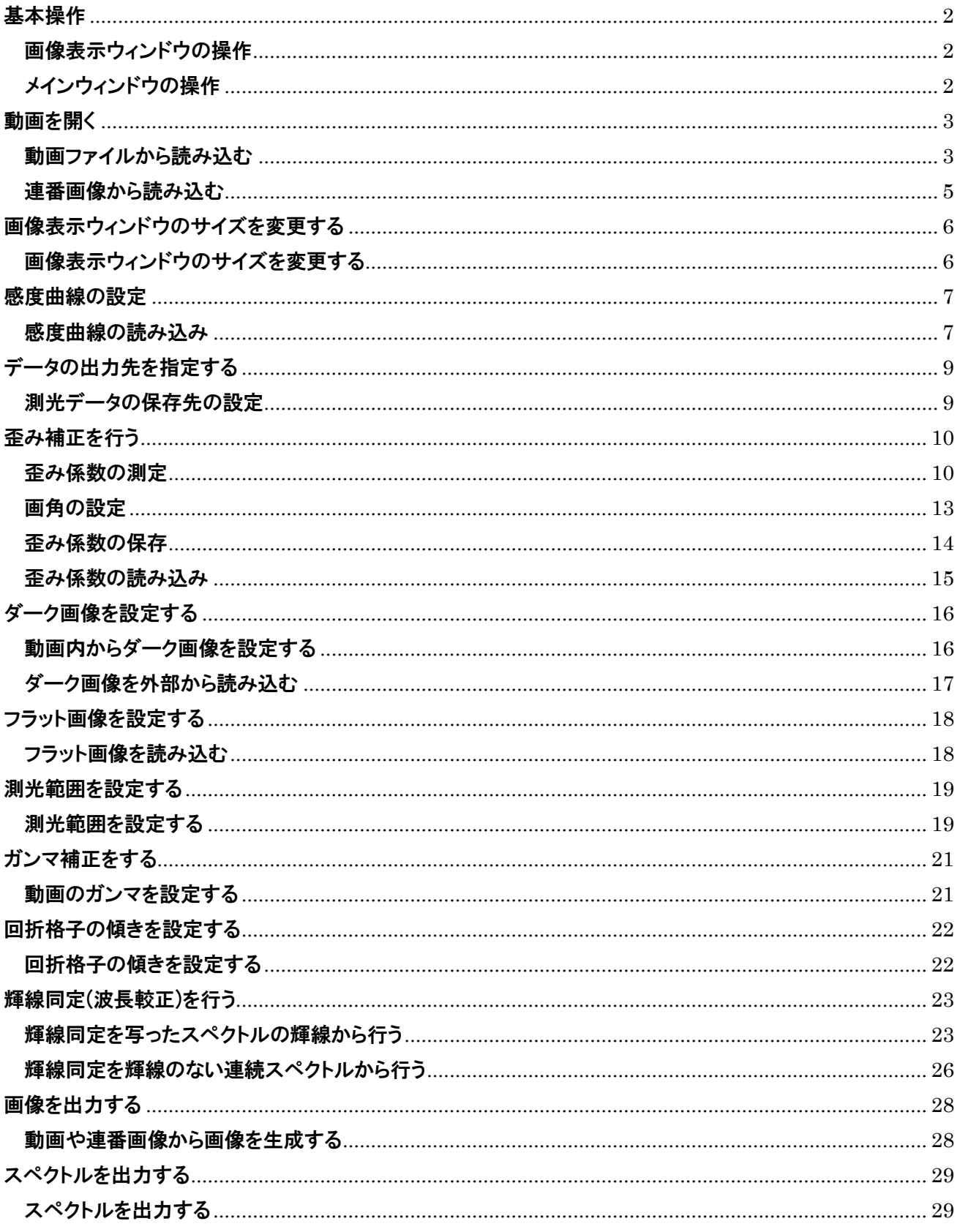

# <span id="page-1-0"></span>基本操作

### <span id="page-1-1"></span>画像表示ウィンドウの操作

・左クリック

ピクセル指定に用います.必要な時に水色の×が表示されます.

・右クリック

画像内の移動に用います.右クリックした点が画面中央に表示されます.

・マウスホイール 拡大縮小に用います.

<span id="page-1-2"></span>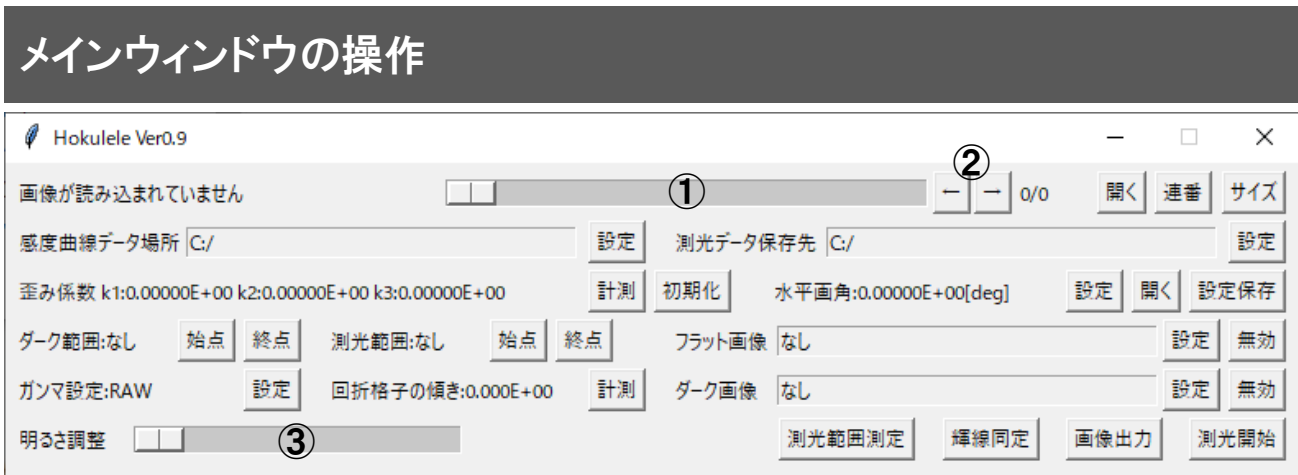

- ①:動画フレーム変更スライドバー スライドバーを動かすことで動画のフレームを切り替えます.
- ②:動画フレーム変更コマ送り,戻しボタン

クリックすることでコマ送り、戻しが行えます.

③:明るさ変更スライドバー

画像の表示する明るさを変更できます.高解像度の動画で行うと動作が重くなります.

# <span id="page-2-0"></span>動画を開く

#### <span id="page-2-1"></span>動画ファイルから読み込む

動画ファイルから開くには以下の手順に従ってください.

このプログラムでは動画を連番画像に変換することで作業時の読み込みを早くしています.長い動画 を開く際は必要な部分だけを切り出して読み込んでください.

#### 注意!:動画読み込み時には ffmpeg を用います. インストールしたうえでパスを通した状態にしてお いてください.

#### **1** 「開く」をクリックする

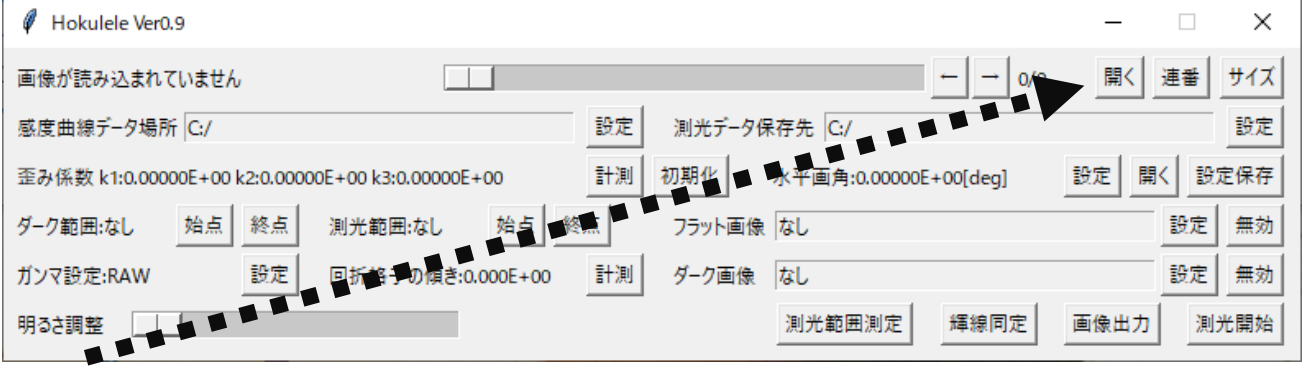

「開く」をクリックしてください.

# **2** 開くためのオプションを指定する

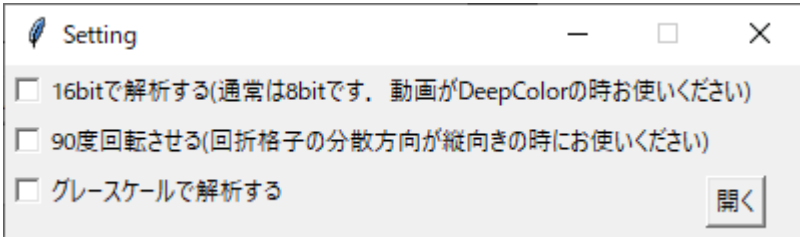

「開く」を押すとこのようなウィンドウが出ます. 各項目を設定して「開く」をクリックしてください.

#### 各項目の解説

・16bit で解析する

- ☐:8bit で動画から連番画像を用意します
- ☑:16bit で動画から連番画像を用意します

この機能は 8bit より深い色深度を持つ動画を扱う際に ON にします.一つの色につき 16bit となるの で,カラーであれば 48bit に自動的に設定されます.

・90 度回転させる ☐:画像を回転させません ☑:画像を回転させます

この機能はスペクトルの傾きを一次式から近似する際に,流星の軌跡がほぼ真横を向いた時項が無 限に発散するのを防ぐためにあります(極座標系でコード書くのが面倒だった).流星の軌跡が真横の 動画は回転させてください.

・グレースケールで解析する ☐:グレースケールで解析しない ☑:グレースケールで解析する

この機能はグレースケール動画を扱う際に ON にします. OFF でも問題ありませんが. 解析時間が多 分3倍になります.また,インターレースには対応していません(一応開けます).各々デインターレース してください.

# **3** 動画を指定する

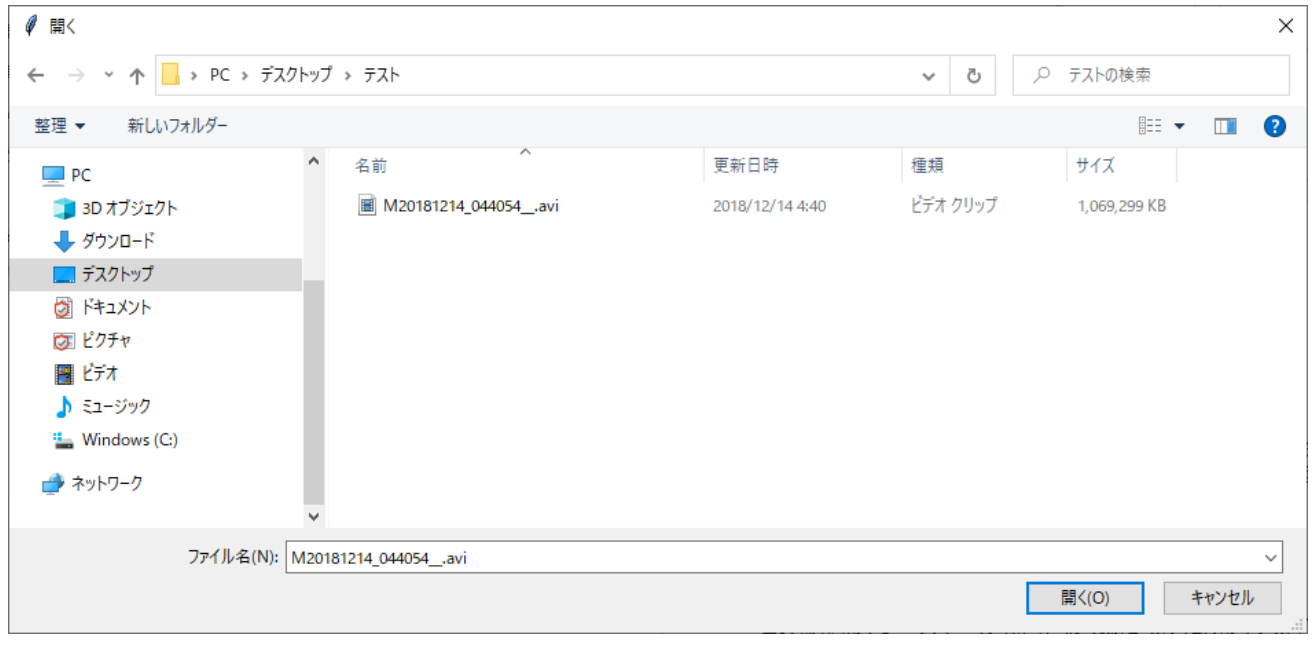

このようなウィンドウが開くので、選択して「開く」をクリックしてください. ffmpeg のターミナルが起動し, 少し待つと画像ウィンドウに動画が表示されます.

### <span id="page-4-0"></span>連番画像から読み込む

連番画像から読み込むには以下の手順に従ってください.

#### **1** 「連番」をクリックする

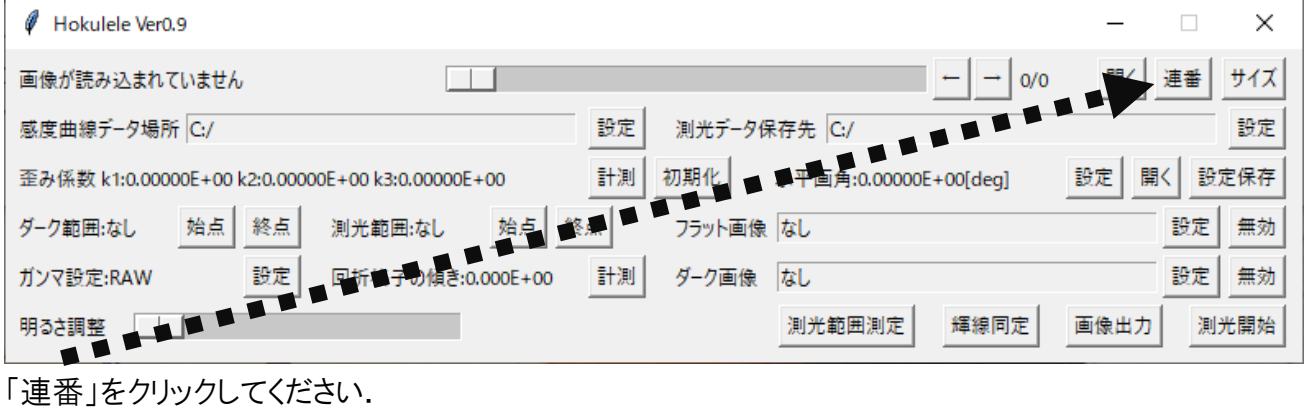

## **2** 連番画像フォルダを指定する

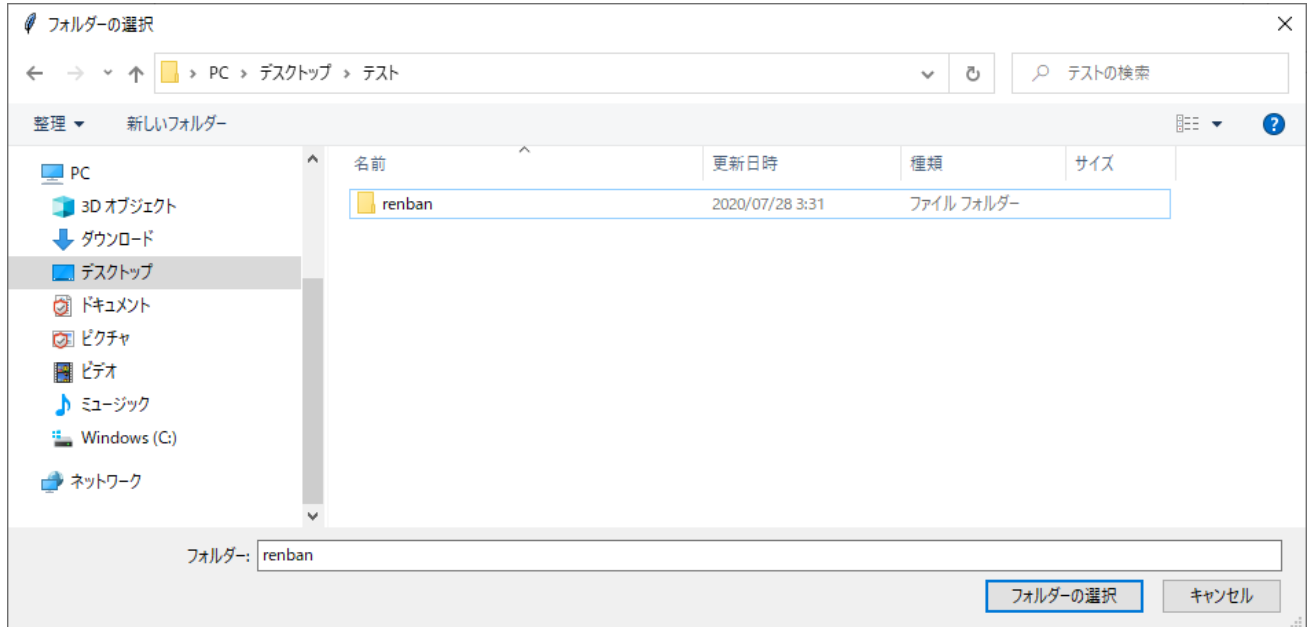

「フォルダーの選択」を押してください.

#### 注意!:フォルダ内のすべてのファイルを読もうとしますので,連番画像フォルダ内には画像のみ,か つ,一つの拡張子だけのファイルのみを用意してください.画像が開けなくなります.

読み込む画像の bit 数は基本的に 8 または 16bit を推奨します(カラーであれば 24 または 48bit). それ以外でも解析は可能ですが,ガンマ補正を行うことはできません.

# <span id="page-5-0"></span>画像表示ウィンドウのサイズを変更する

### <span id="page-5-1"></span>画像表示ウィンドウのサイズを変更する

画像表示ウィンドウはマウスでの大きさ変更はできません.仕様です,あきらめてください.

※画像表示ウィンドウとは「Image」と名前が付いたウィンドウです.

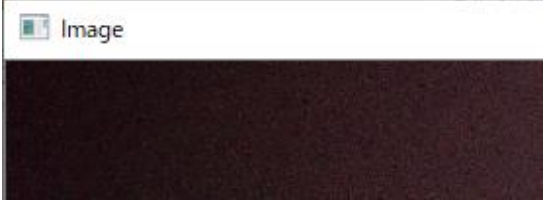

#### **1** 「サイズ」をクリックする

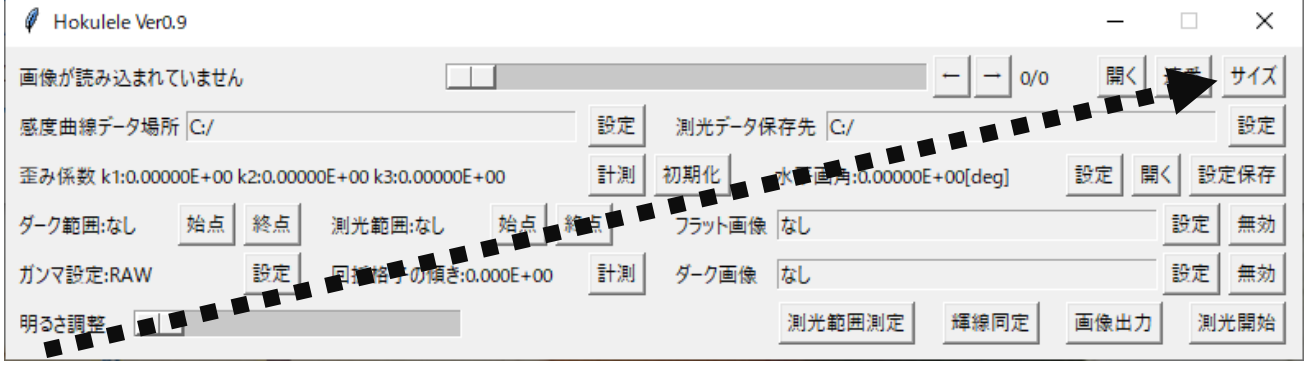

「サイズ」をクリックしてください.

# **2** サイズを指定する

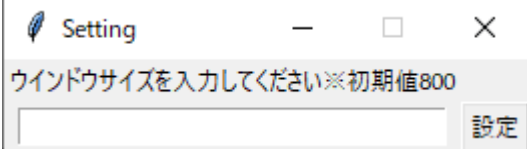

入力欄にサイズを入力します.このサイズは縦方向の高さ(ピクセル)です.入力を終えたら「設定」を 押してください.

※必ず半角数字を入れてください.それ以外を入れるともしかしたら落ちます.

基本 FullHD 以上のモニタであれば初期値の 800 で十分です.

# <span id="page-6-0"></span>感度曲線の設定

#### <span id="page-6-1"></span>感度曲線の読み込み

感度補正をする場合,感度曲線を読み込む必要があります.このプログラムでは入射角に依る回折 格子の感度曲線の変化を含めて感度補正を行うことができます.

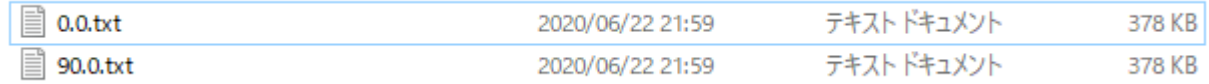

このように複数の感度曲線を用意したフォルダを指定することで複数の感度曲線の読み込みを行い ます.なお,感度曲線の計算は線形補間によって行われます.そのため,入射角が用意した範囲よ り超えてしまった場合,一番近い入射角の感度曲線を用います.また,較正する波長範囲は感度曲 線のデータの波長の最大,最小値に依存します.(もちろん一つの感度曲線のデータだけでも解析を 行うことができます)

注意!:感度曲線の列の順番はカラー用の場合「波長,赤感度,緑感度,青感度]です.グレース ケール用の場合[波長,感度]の順です.タブ区切りで用意してください.また,感度曲線のテキスト名 はそのまま入射角として扱われます. 半角数字以外を名前に用いないでください. (決してヘッダの読 み込みが面倒だったとかそういうわけではないです.決して.)

※カラー画像の場合カラー用の感度曲線,グレースケールの場合グレースケール用の感度曲線を 用意することを推奨します.(一応解析はできます.グレースケール画像でカラー用の感度曲線を読 んだ場合緑感度のみ用います)

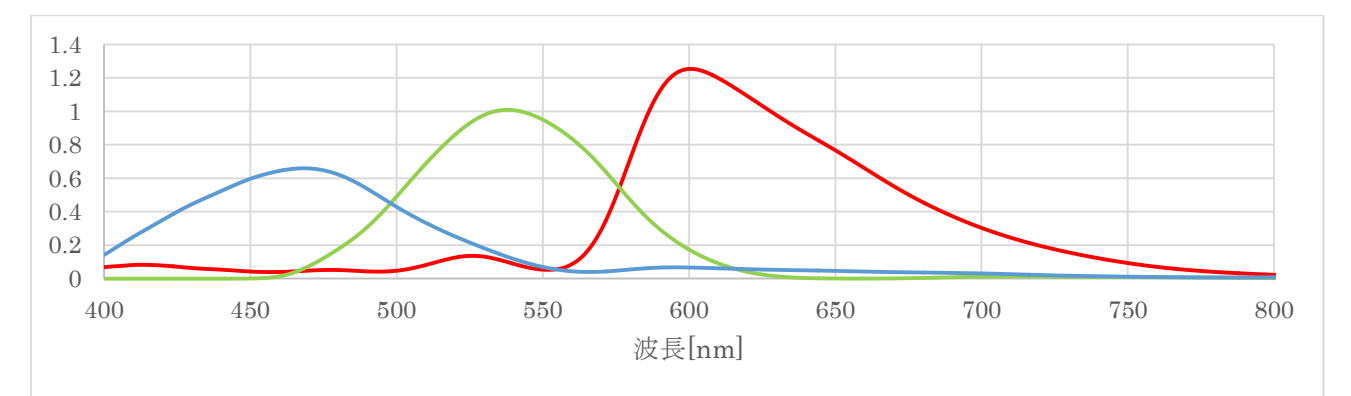

※これは感度曲線の例です.波長較正の後出力される結果は[波長,強度]です.RGB それぞれで は出力しません.これは較正する際に RGB 各色で担う波長範囲があるためです.上の図であれば青 は 400~500[nm],緑は 500~575[nm],赤は 575~800[nm]というように,感度曲線の形状から 自動で範囲を設定して解析するようにしています.

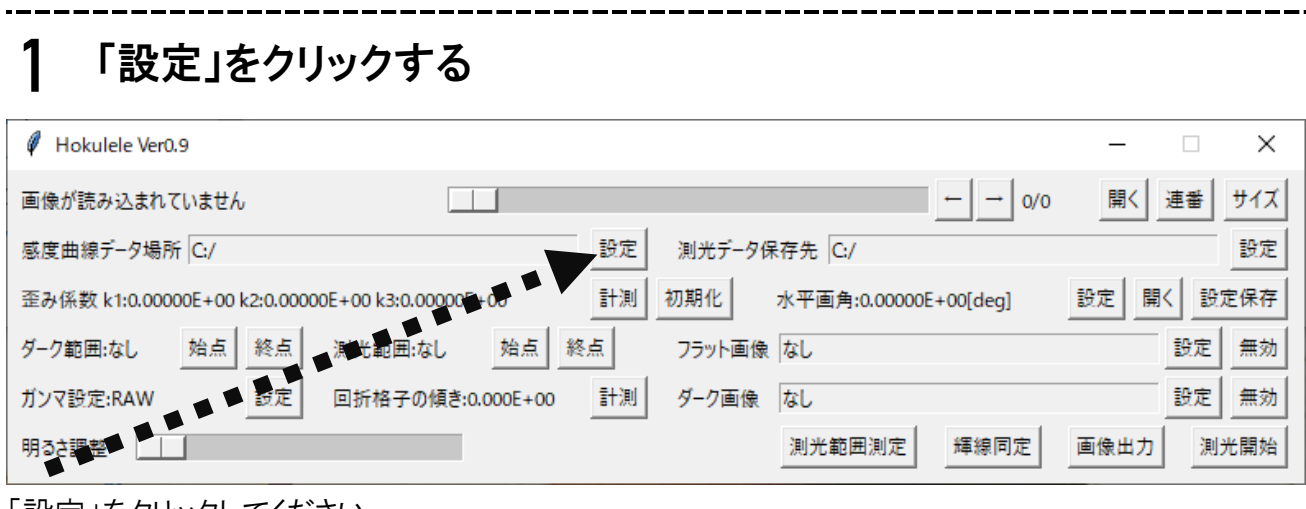

--------

「設定」をクリックしてください.

**2** 感度曲線のフォルダを指定する

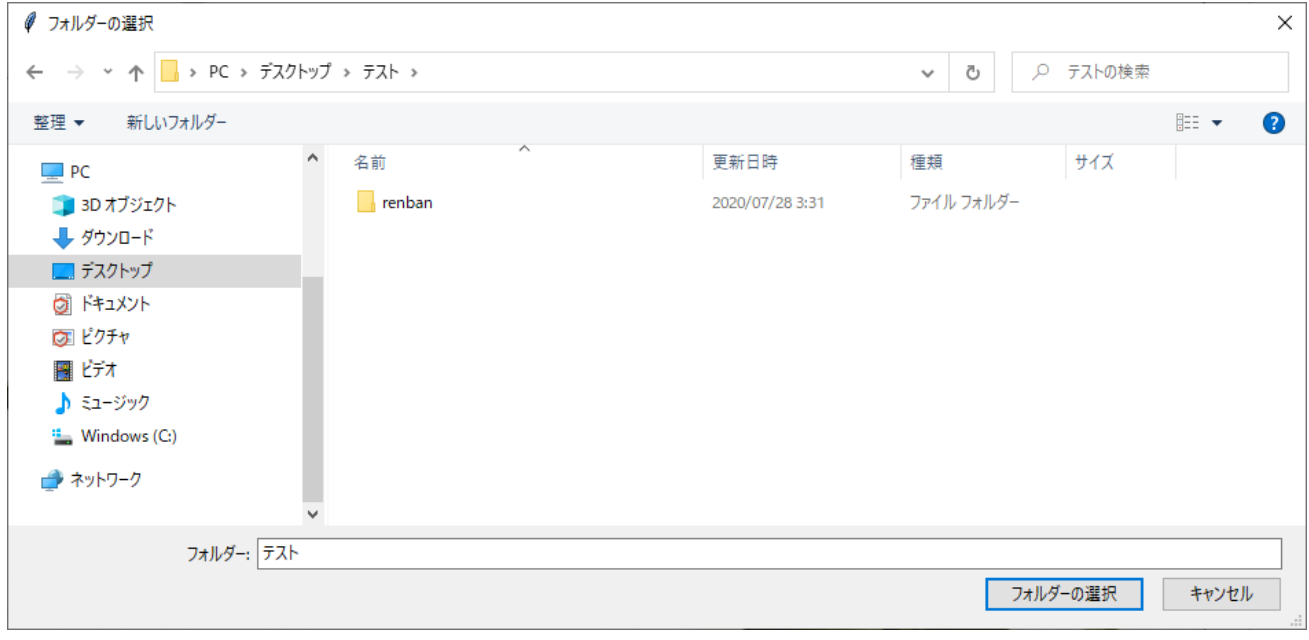

選んだら「フォルダーの選択」を押してください.

<span id="page-8-0"></span>データの出力先を指定する

#### <span id="page-8-1"></span>測光データの保存先の設定

解析したデータや画像などを保存するパスを設定します

#### **1** 「設定」をクリックする

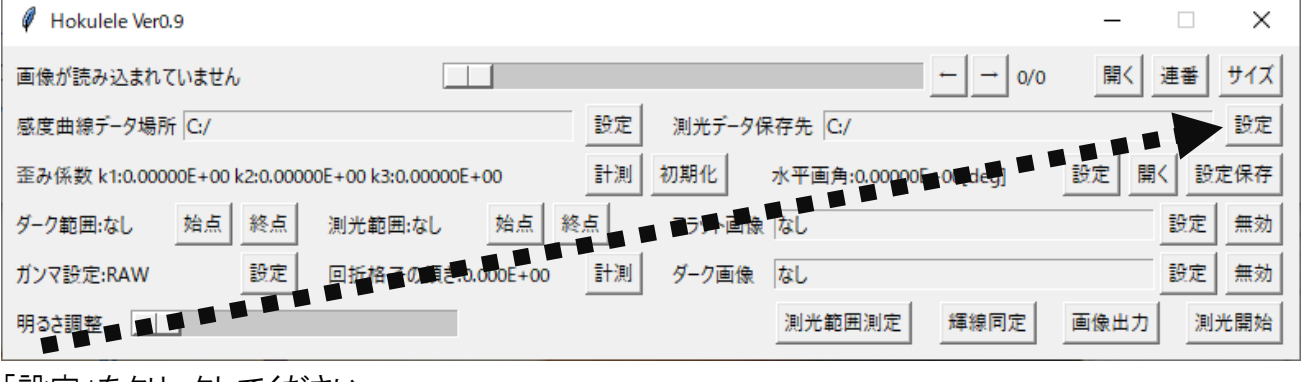

「設定」をクリックしてください.

## **2** 保存先のフォルダを指定する

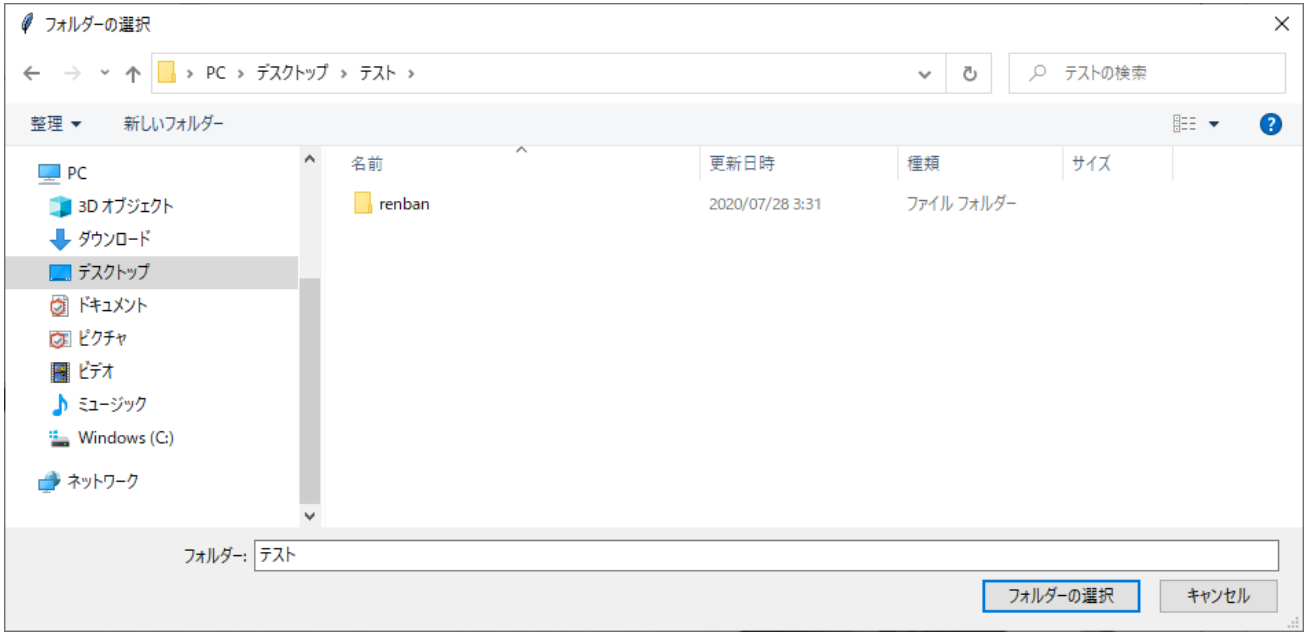

選んだら「フォルダーの選択」を押してください.

※保存される際,指定されたフォルダ内にフォルダが作成され保存されます.作成されるフォルダ名 は動画を読み込んだ場合「動画の名前 result]という名前に,連番画像を読み込んだ場合「連番画像 フォルダ名\_result]という名前になります.

# <span id="page-9-0"></span>歪み補正を行う

### <span id="page-9-1"></span>歪み係数の測定

このプログラムでは歪み補正を行ったうえでスペクトルの測定ができます. 歪み補正のモデル式はブ ラウンの式で,以下の形で表されます.

$$
x_r = (1 + k_1 r^2 + k_2 r^4 + k_3 r^6)x
$$

$$
y_r = (1 + k_1 r^2 + k_2 r^4 + k_3 r^6)y
$$

$$
r = \sqrt{x^2 + y^2}
$$

x,y:正しい像の位置,xr,yr:正しい像の位置,座標の原点は画像の中心

ブラウンの式のk3の項まで解析できます.

歪み補正の計測のためこのようなチャートを撮影してください.

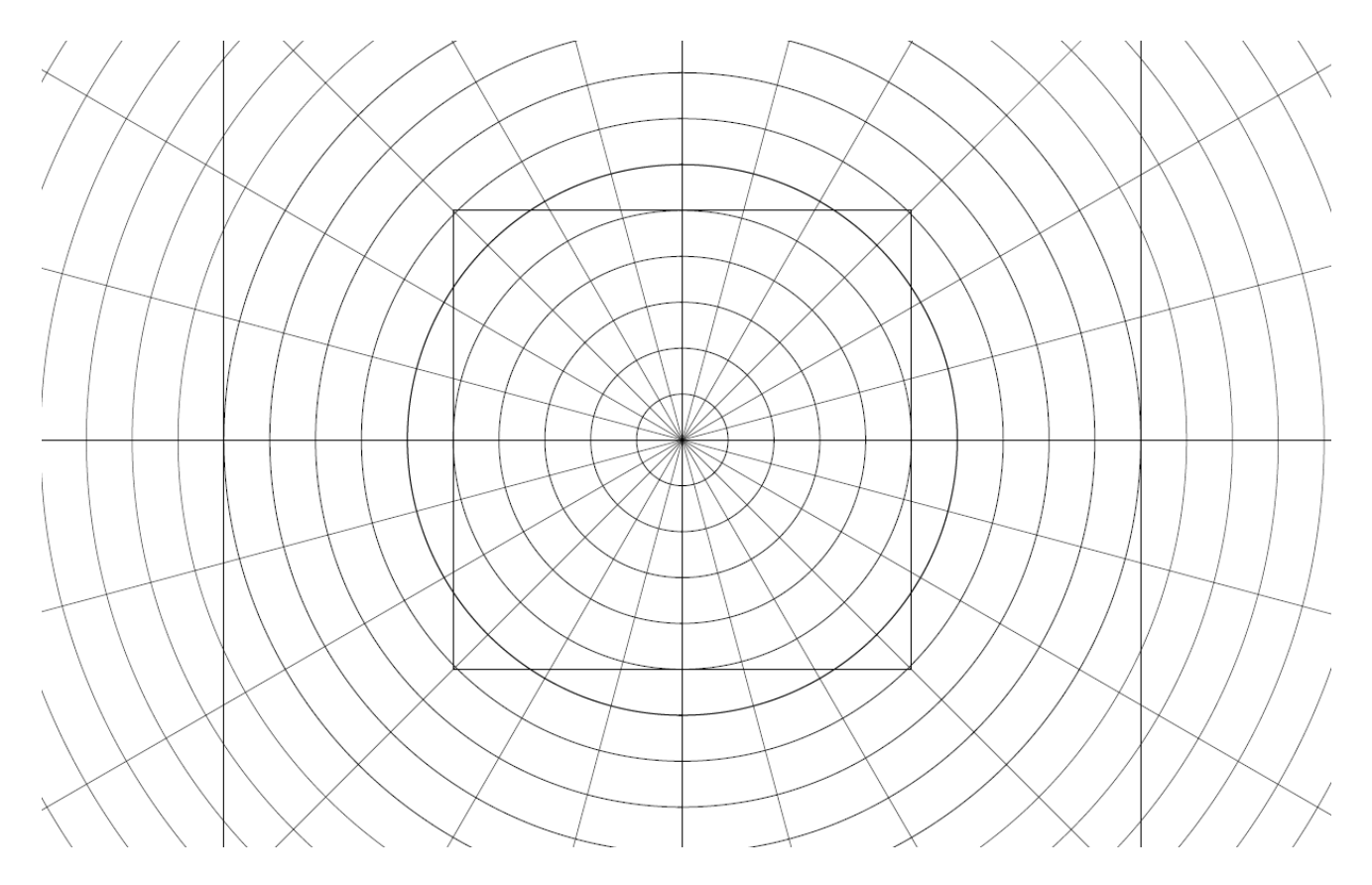

同心円をカメラで撮影し,同心円の位置を計測することで歪みを測定します. 少し面倒ですが一回行 えば使いまわせるので耐えてください.

#### **1** 「計測」をクリックする Hokulele Ver0.9  $\Box$  $\times$ 画像が読み込まれていません  $\Box$  $\leftarrow$  $\rightarrow$  0/0 開く 連番 サイズ 感度曲線データ場所 C:/ 設定 測光データ保存先 C:/ 設定 歪み係数 k1:0.00000E+00 k2:0.00000E+00 k3:0.00000E+00 計測 初期化 設定 開く 設定保存 水平画角:0.00000E+00[deg] 始点 終点 測光範囲:なし 角点 ダーク範囲:なし 終点 フラット画像なし 設定 無効 計測 ダーク画像 なし 設定 ガンマ設定:RAW 回折格子の傾き:0.000E+00 無効 明るさ調整 測光範囲測定 輝線同定 画像出力 測光開始

「計測」をクリックしてください.

## **2** チャートを撮影した画像を読み込む

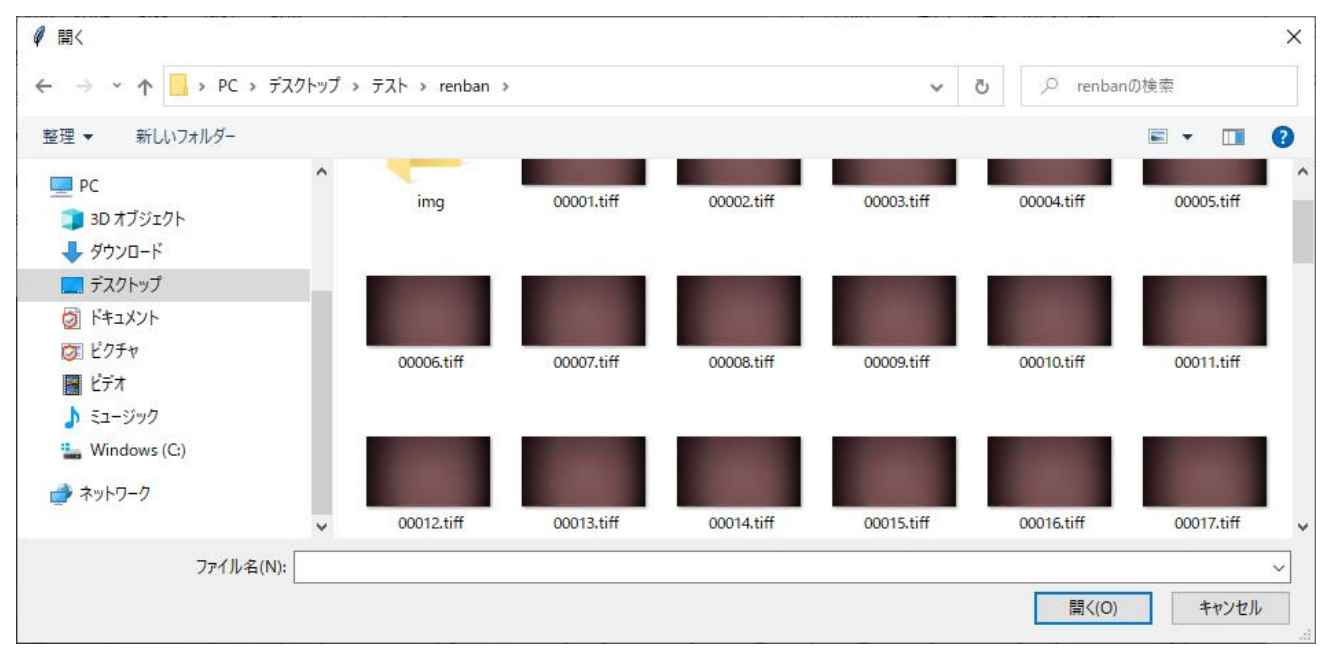

画像を選択したら「開く」をクリックしてください.

※敢えて読み込む画像に制限は設けていません.多分 jpeg や tiff,bmp あたりは読めると思います. txt なども選択できてしまいますが,多分開けないまま終わります.

# **3** 同心円を測定する

 $\mathscr{O}$  Measurement

同じ円と線の交点をクリックしてください(中心に近いものから)

次の円へ 計測終了

 $\Box$ 

 $\times$ 

このような画面が出るので,画像上の同心円のうち一番中心に近いものから測定してください.

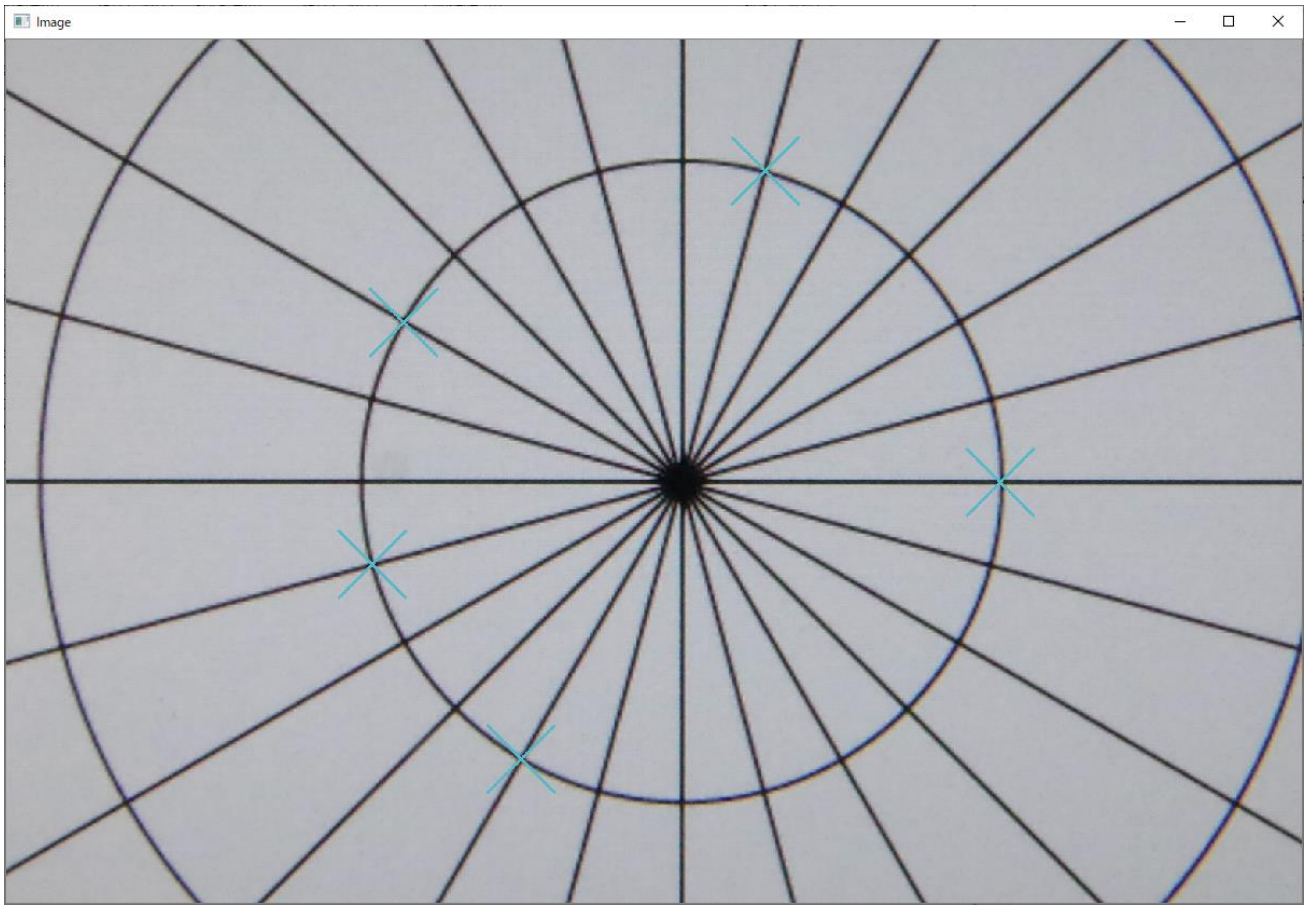

見えづらいですがクリックすると水色の×が表示されます.ある程度クリックしたら「次の円へ」をクリッ クし,次の円(先ほどクリックしたものより一回り大きな円)をクリックします.

画像の端までクリックを終えたら「計測終了」を押します.これで計測は完了します.

※計測のためには 4 つ以上の円をクリックする必要があります.

### <span id="page-12-0"></span>画角の設定

カメラの視野角を設定します. 歪み係数と画角は同時に保存,読み込みされるので,一緒に設定し ておくことをおすすめします.

#### **1** 「設定」をクリックする

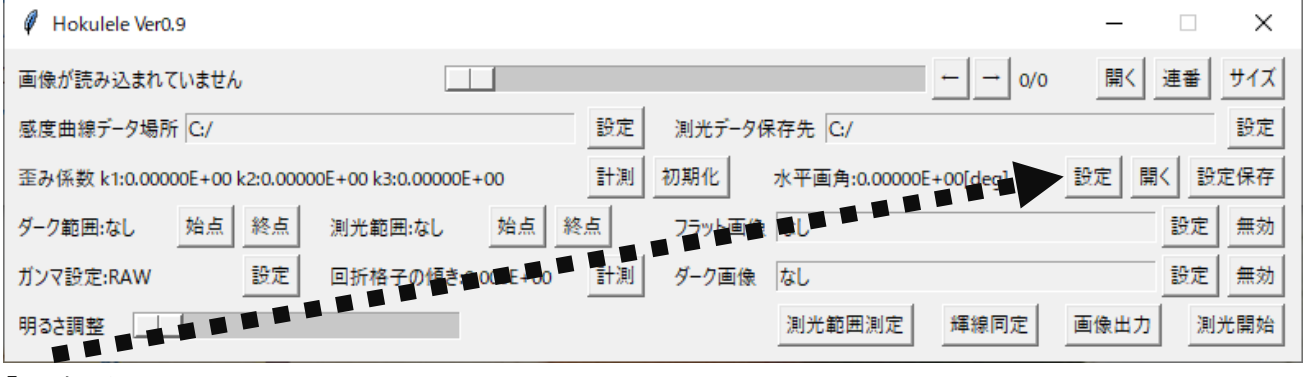

「設定」をクリックしてください.

## **2** 水平画角を設定する

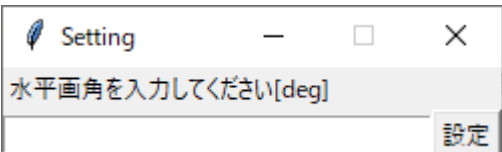

水平画角を入力したら「設定」を押してください.

※水平画角は半角数字で入れてください.単位は[deg]です.

## <span id="page-13-0"></span>歪み係数の保存

**1** 「設定保存」をクリックする

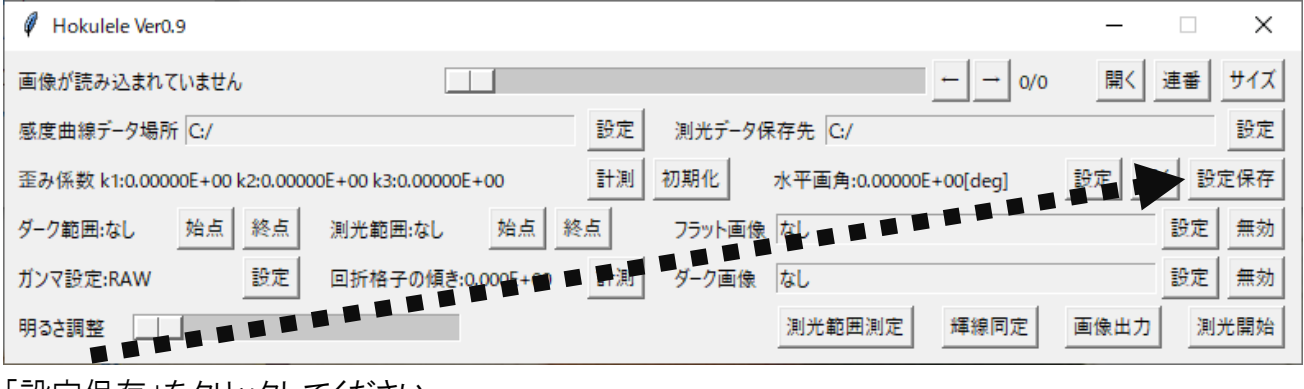

「設定保存」をクリックしてください.

# **2** 保存先を指定する

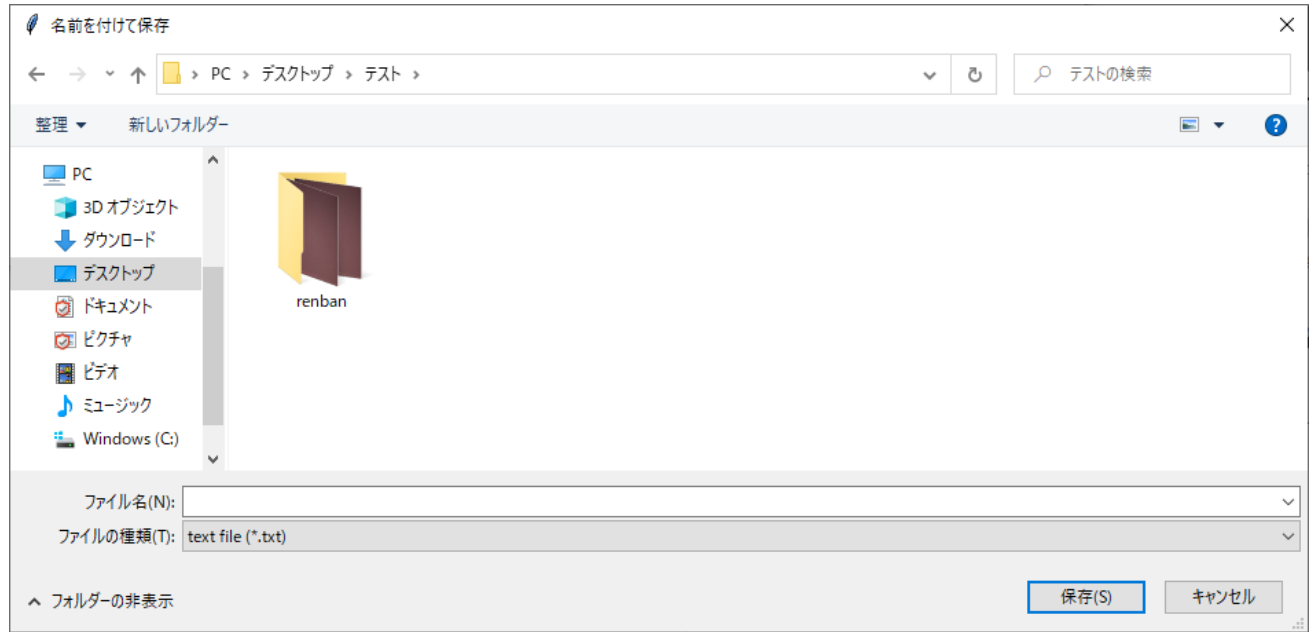

名前を決め,保存先のフォルダを指定し「保存」を押してください.

## <span id="page-14-0"></span>歪み係数の読み込み

**1** 「開く」をクリックする

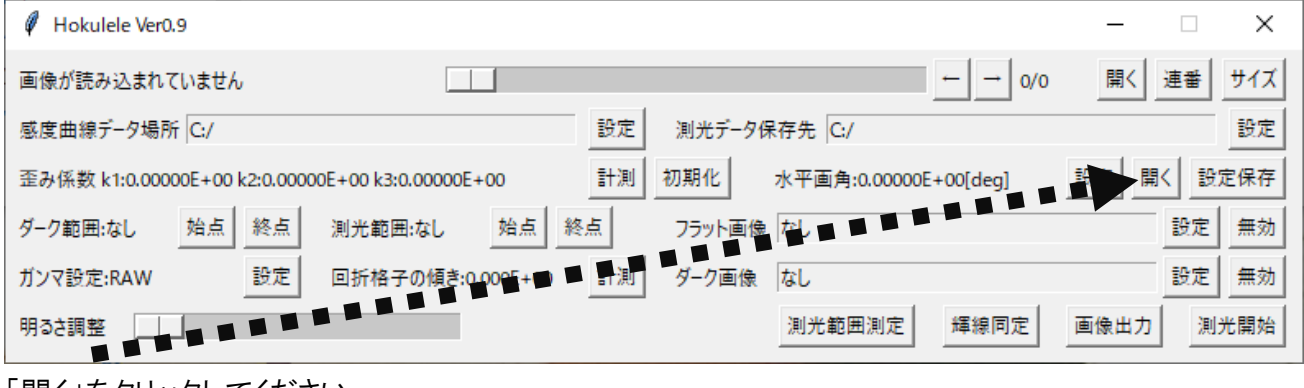

「開く」をクリックしてください.

# **2** テキストを指定する

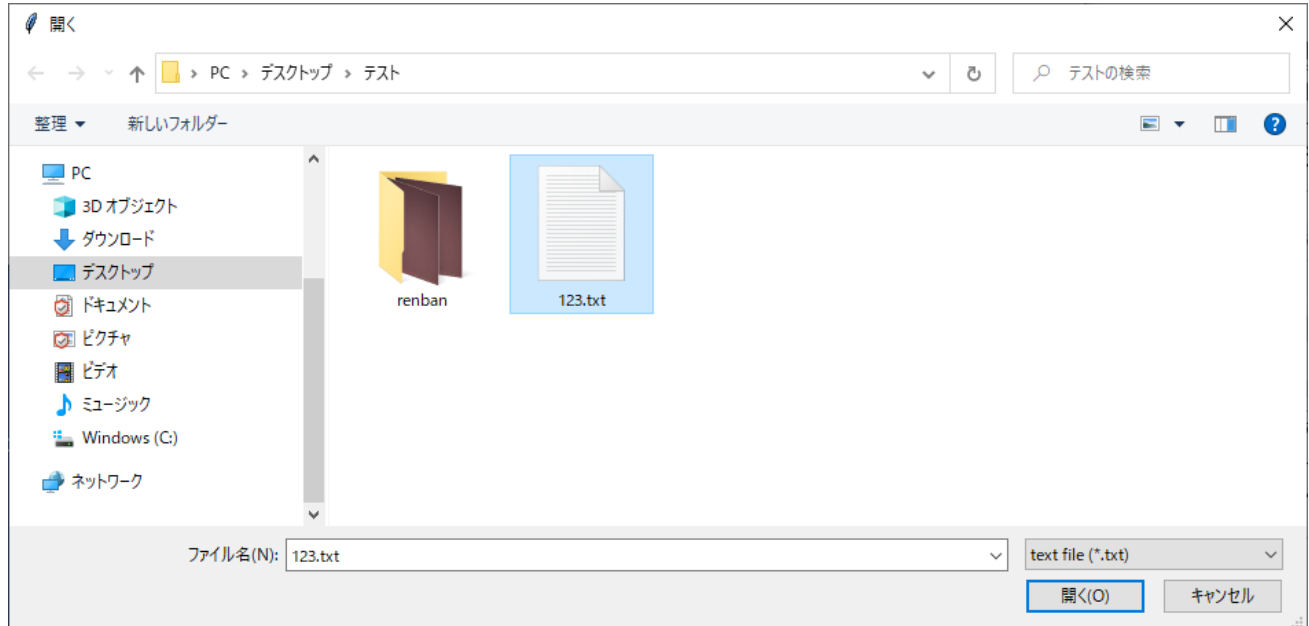

テキストを指定し「開く」を押してください.

# <span id="page-15-0"></span>ダーク画像を設定する

### <span id="page-15-1"></span>動画内からダーク画像を設定する

このプログラムでは,ダーク画像を動画から生成できます.流星の写る前の数フレームを加算平均し てダーク画像を生成します.

### **1** ダーク画像を生成したいフレームの始点を選択する

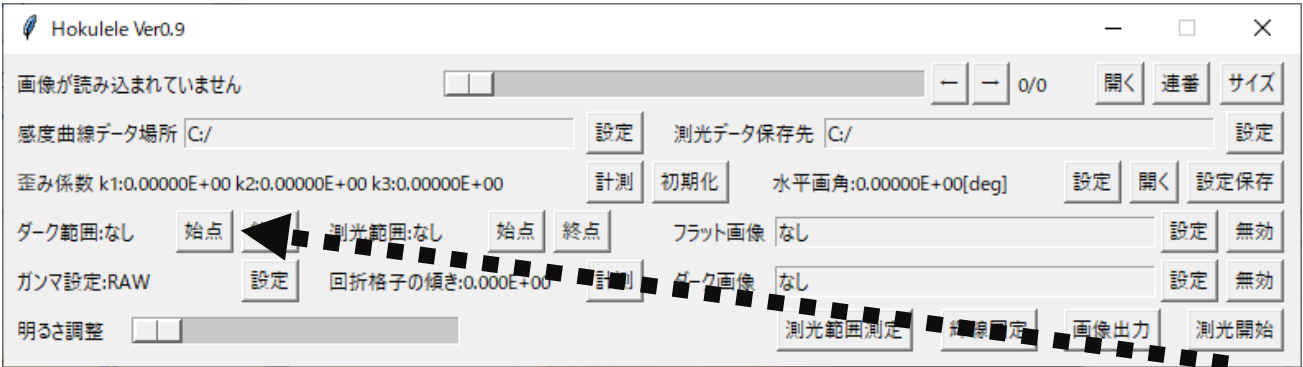

動画フレーム変更スライドバーやコマ送り,戻しボタンを用いてダークフレームの始点を決め,「始点」 ボタンを押してください.

### **2** ダーク画像を生成したいフレームの終点を選択する

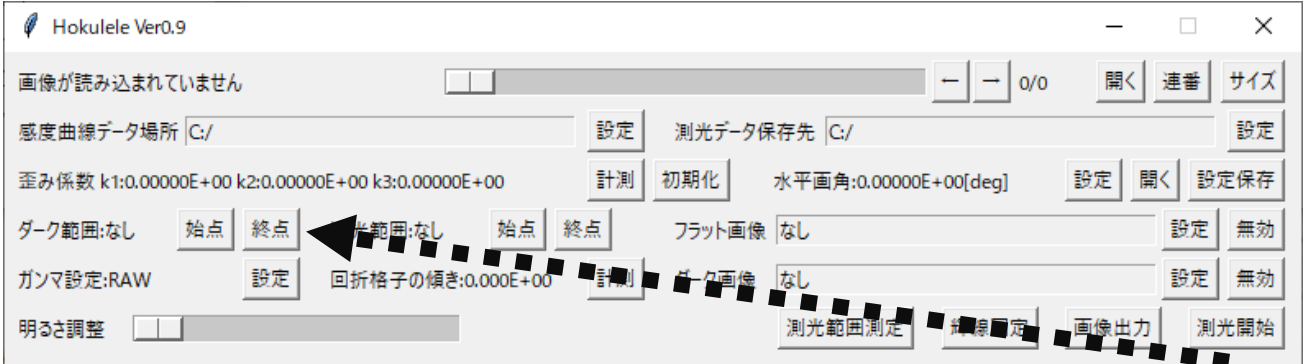

動画フレーム変更スライドバーやコマ送り、戻しボタンを用いてダークフレームの始点を決め,「終点」 ボタンを押してください.

### <span id="page-16-0"></span>ダーク画像を外部から読み込む

ダーク画像が別にある場合には,外部から読み込むことができます.読み込める画像は fits 形式の みです. 本プログラムは浮動小数点形式の fits を出力する機能が付いているので,本プログラムで作 成された fits を使用することを推奨します.また,「すばる画像解析ソフト Makali`i」から出力された fits でも動作確認済みです.

#### **1** 「設定」をクリックする

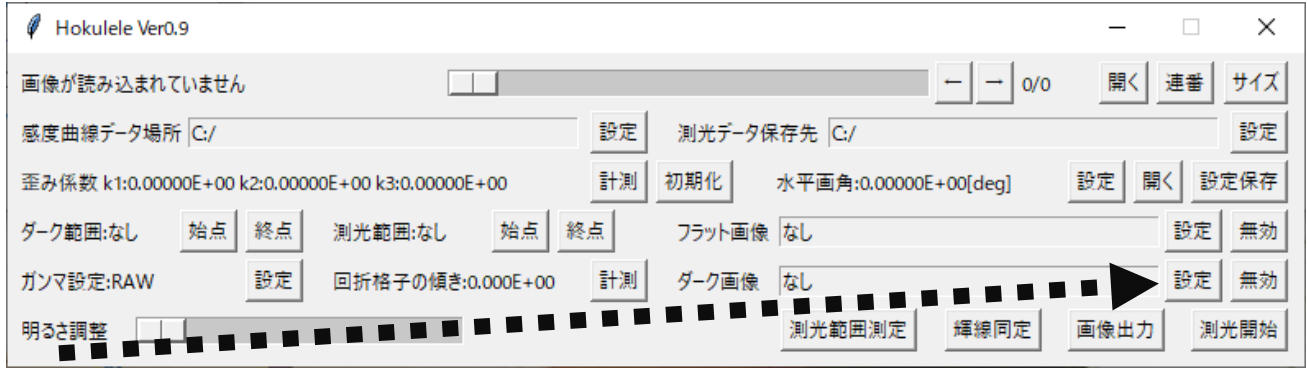

「設定」をクリックしてください. ※隣にある「無効」ボタンを押せばダーク画像をリセットできます.

## **2** 画像を指定する

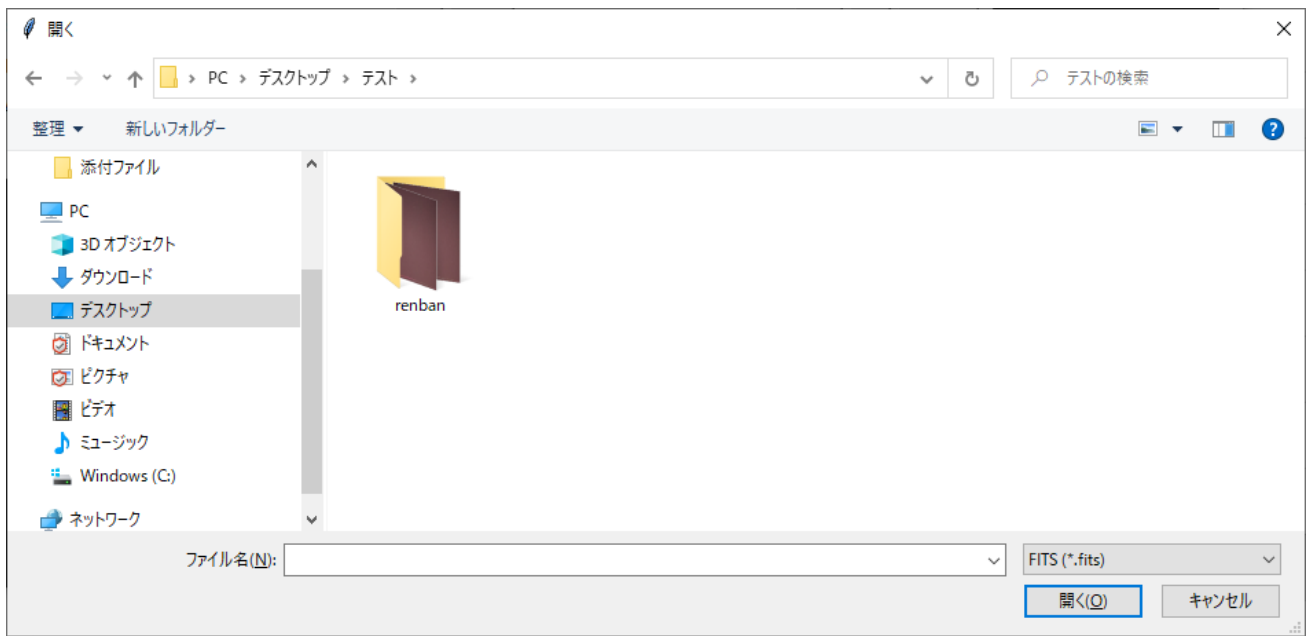

画像を指定し,「開く」をクリックしてください.

# <span id="page-17-0"></span>フラット画像を設定する

### <span id="page-17-1"></span>フラット画像を読み込む

フラット画像は外部から読み込むことができます.最大値が 1 の浮動小数点形式の fits を読み込ん でください.本プログラムは最大値が 1 となる浮動小数点形式の fits を出力する機能が付いているの で,本プログラムで作成された fits を使用することを推奨します.また,「すばる画像解析ソフト Makali`i」から出力された fits でも動作確認済みです.

#### **1** 「設定」をクリックする

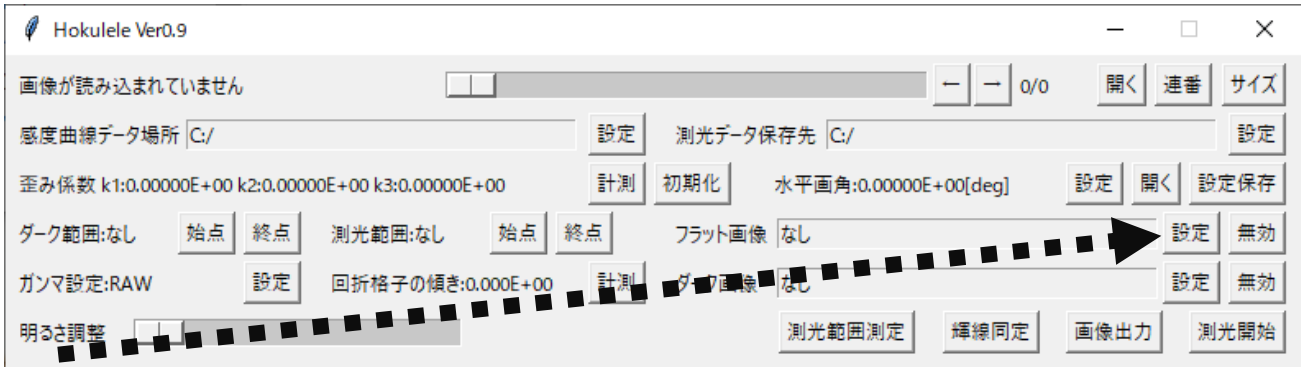

「設定」をクリックしてください.※隣にある「無効」ボタンを押せばフラット画像をリセットできます.

# **2** 画像を指定する

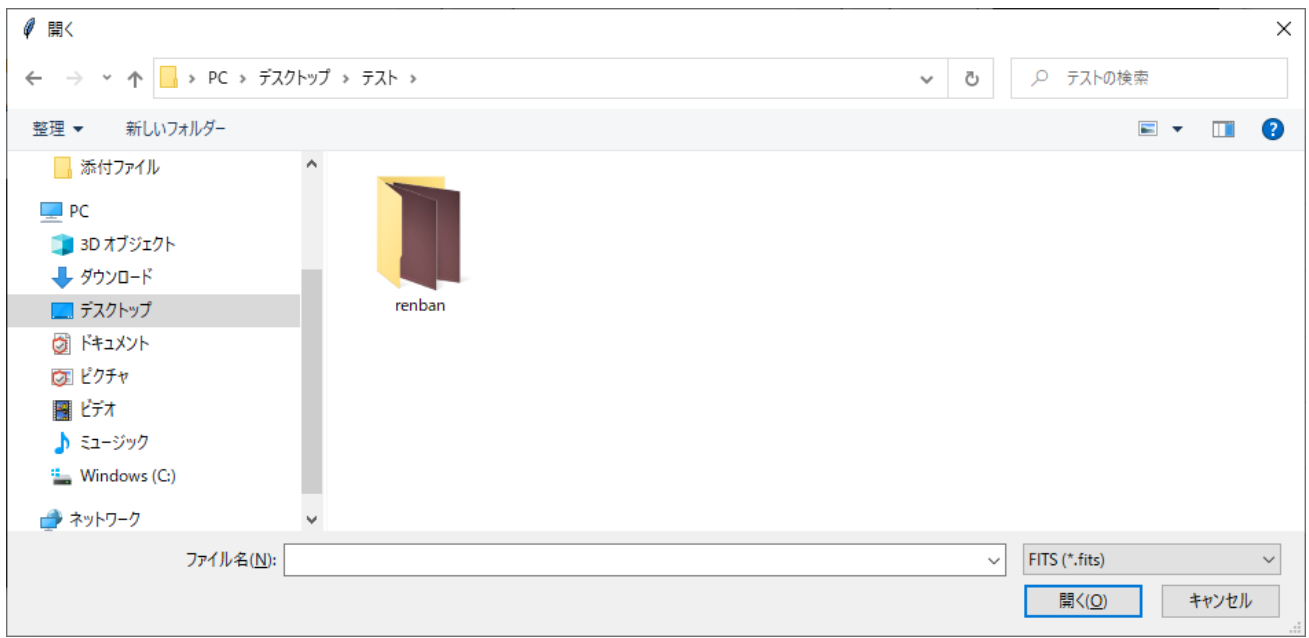

画像を指定し,「開く」をクリックしてください.

# <span id="page-18-0"></span>測光範囲を設定する

#### <span id="page-18-1"></span>測光範囲を設定する

指定された測光範囲を本プログラムは測定します.また fits 画像を出力する際も測光範囲内のフレ ームを処理して画像を出力します.

### **1** 測光範囲の始点を選択する

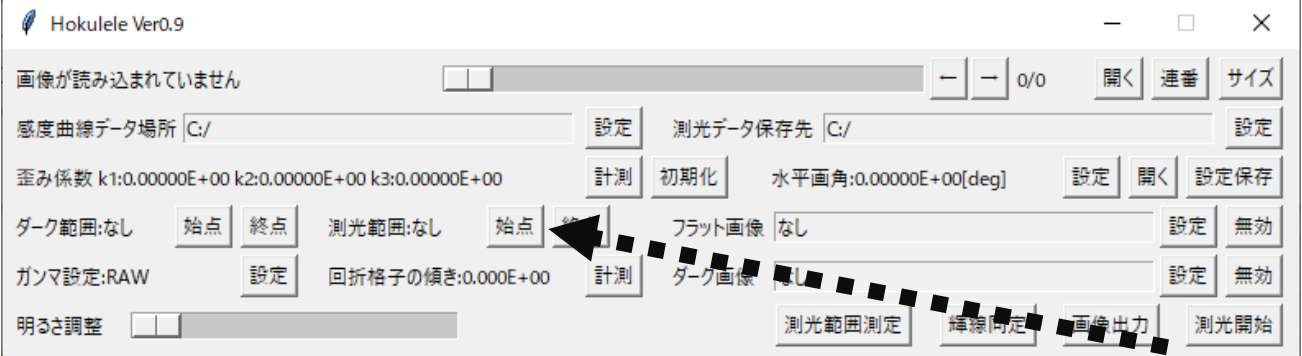

動画フレーム変更スライドバーやコマ送り,戻しボタンを用いて測光範囲の始点を決め,「始点」ボタン を押してください.

### **2** 測光範囲の終点を選択する

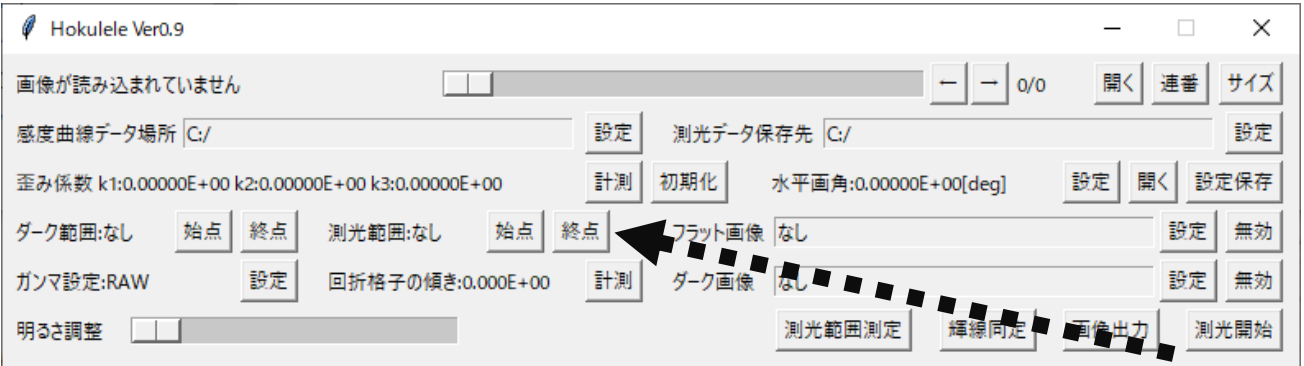

動画フレーム変更スライドバーやコマ送り,戻しボタンを用いて測光範囲の始点を決め,「終点」ボタン を押してください.

スペクトルの測定をする場合は次の手順へ進んでください.画像出力のみの場合はここで作業は終 わりです.

## **3** 「測光範囲測定」をクリックする

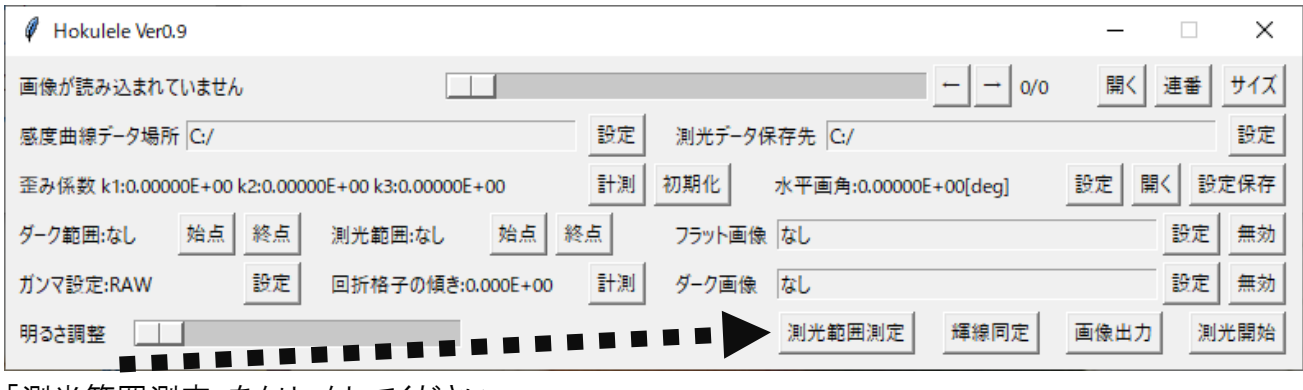

「測光範囲測定」をクリックしてください.

## **4** スペクトルの上限,下限を指定する

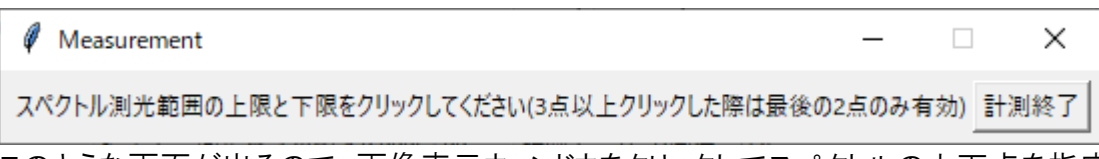

このような画面が出るので,画像表示ウィンドウをクリックしてスペクトルの上下点を指定します.

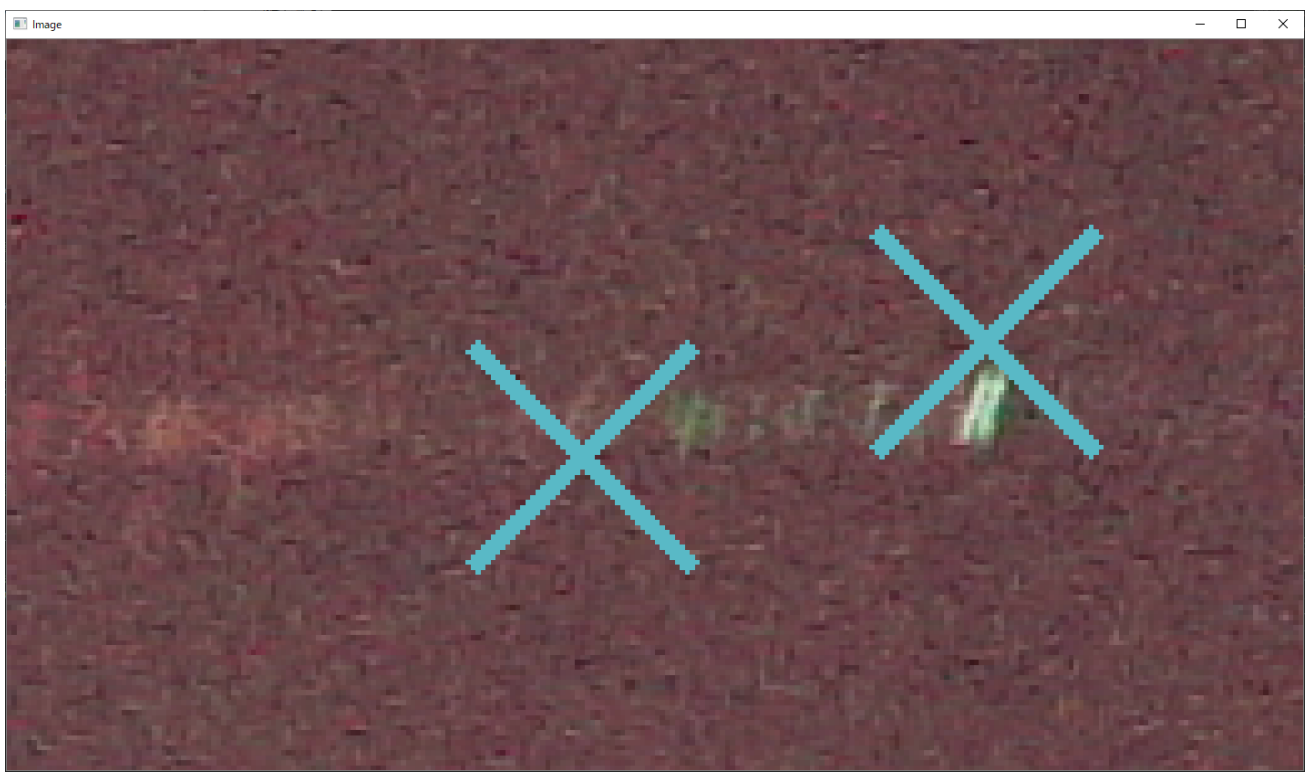

このようにスペクトルの上と下の点を,若干余裕を持って指定します.

計測が終わったら「計測終了」をクリックしてください. この作業を測光範囲の全フレームで行います.

# <span id="page-20-0"></span>ガンマ補正をする

#### <span id="page-20-1"></span>動画のガンマを設定する

科学計測用のカメラでもない限り,入力と出力は等しくなく,大まかに以下の式の関係性があります.

## Output= $\mathsf{Input}^{\gamma}$

ここで現れるガンマという値がカメラから出力される画像の状態を左右します.実際にはもう少し複雑 な式を用いる場合もあります.

本プログラムに対応しているガンマの形式は,

 $\gamma$ =1, 0.35, 0.45, 1/1.9, 1/2.2, 1/2.4, ITU-R BT.709, S-Log2, S-Log3

です.他に使いたいガンマの形式がありましたら開発者にご連絡ください.

#### **1** 「設定」をクリックする

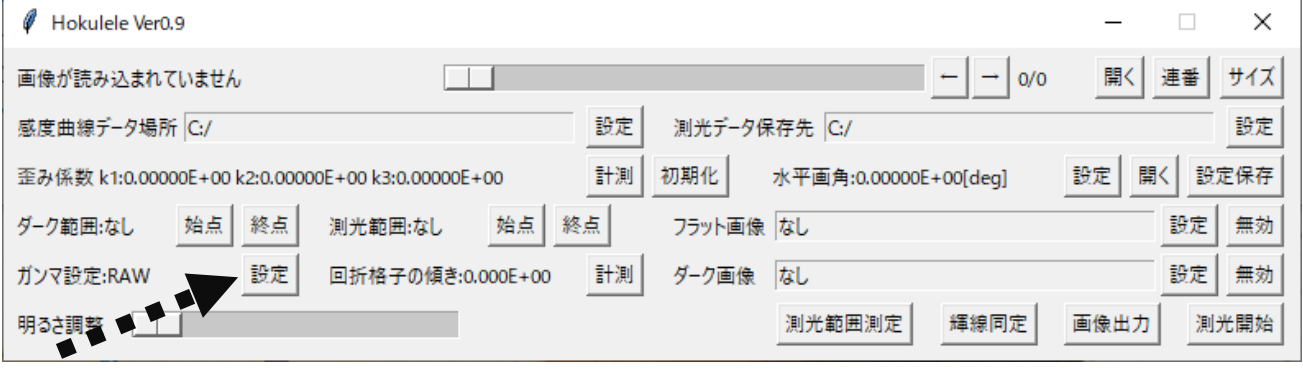

「設定」をクリックしてください.

## **2** 「設定」をクリックする

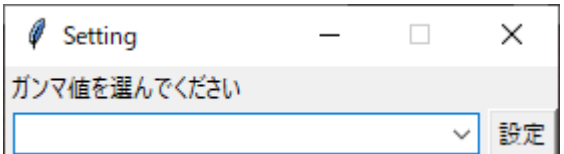

ガンマ値を選びます.選び終えたら「設定」をクリックしてください.

※「RAW」はガンマ補正を行わないモードです.ガンマ補正を行わない場合は「RAW」を選択してくだ さい.また,γ=○○のモードはカウント値が最大の時(255 または 65535 の時),1 となるように補正 されます.

# <span id="page-21-0"></span>回折格子の傾きを設定する

### <span id="page-21-1"></span>回折格子の傾きを設定する

回折格子は分散方向をカメラに対して水平にするのが通常の使い方ですが,完全に水平に取り付け ることはなかなか難しいです.それを補正できるのがこの機能です.

#### **1** 「設定」をクリックする

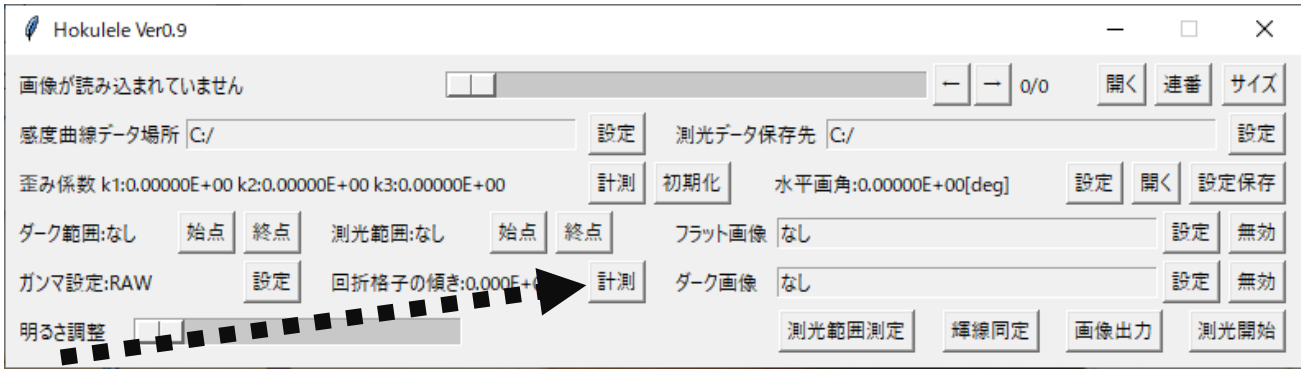

「計測」をクリックしてください.

## **2** スペクトルの上限,下限を指定する

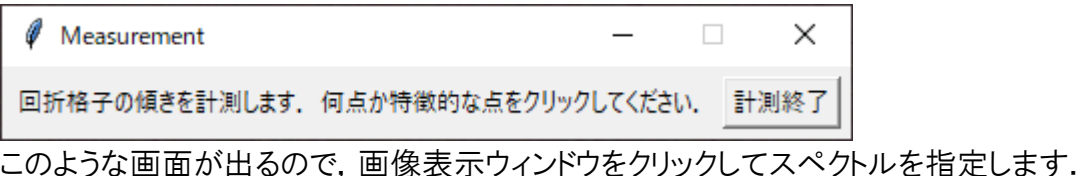

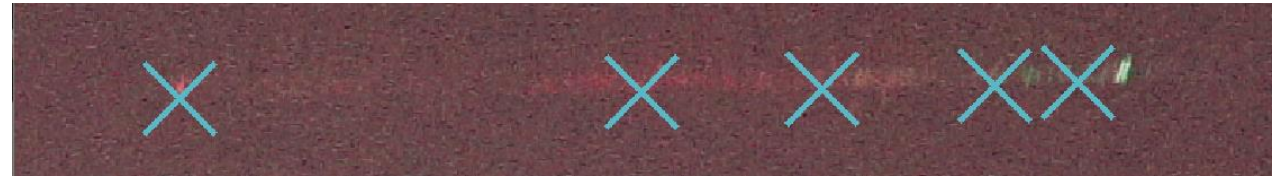

このようにスペクトルの境目を何点か指定します.

計測が終わったら「計測終了」をクリックしてください.

# <span id="page-22-0"></span>輝線同定(波長較正)を行う

### <span id="page-22-1"></span>輝線同定を写ったスペクトルの輝線から行う

スペクトルの測定のためには,波長較正をする必要があります.ピクセルの位置から波長へ変換する ために,画像上に写るスペクトルから数点ピークを指定して近似を行います.このピークを検出するた め先に画面上の流星の軌跡の傾きを測定します.この機能ではスペクトルを一時的に生成しますが, 感度補正を行っていないので注意が必要です.

#### **1** 「輝線同定」をクリックする

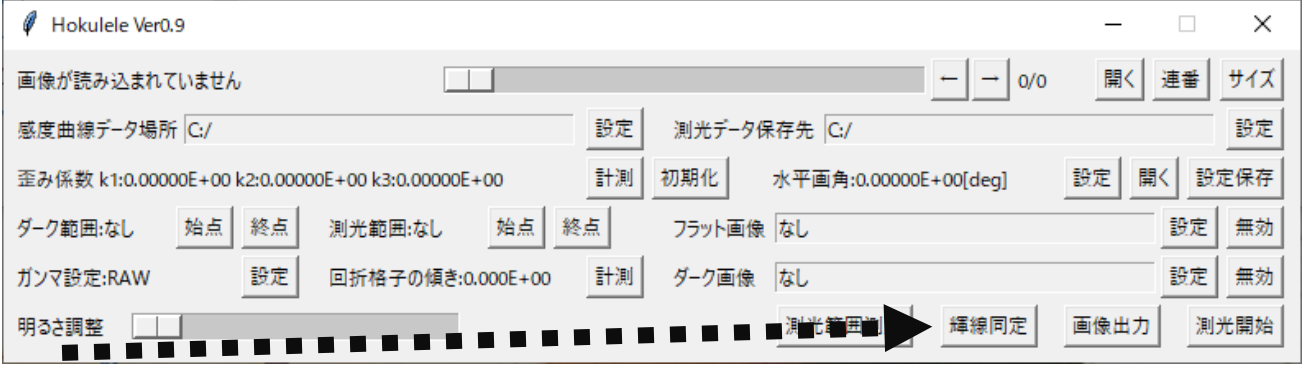

「輝線同定」をクリックしてください.

# **2** 「はい」をクリックする

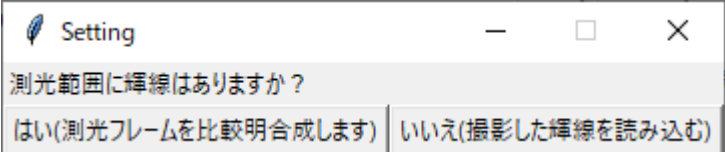

「はい」をクリックします.

この後, 測光範囲の全フレームを比較明合成します. 少々時間がかかることがあります.

# **3** 輝線の傾きを指定する

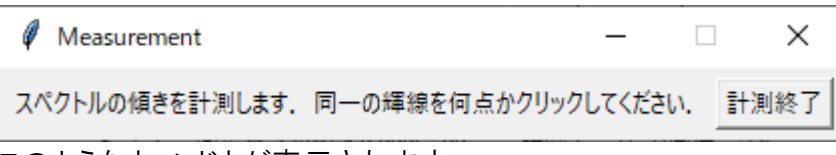

このようなウィンドウが表示されます.

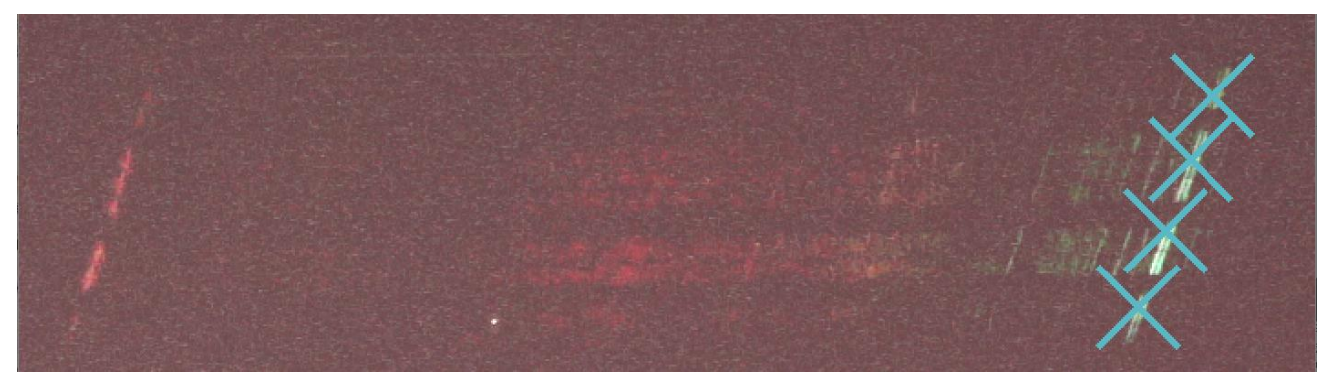

このように,一つの輝線を数点クリックし終えたら,「計測終了」を押します.

#### **4** 測光範囲を指定する 0 Measurement  $\overline{a}$  $\Box$ × 画像測光範囲の上限と下限をクリックしてください(3点以上クリックした際は最後の2点のみ有効)計測終了 このようなウィンドウが表示されます.

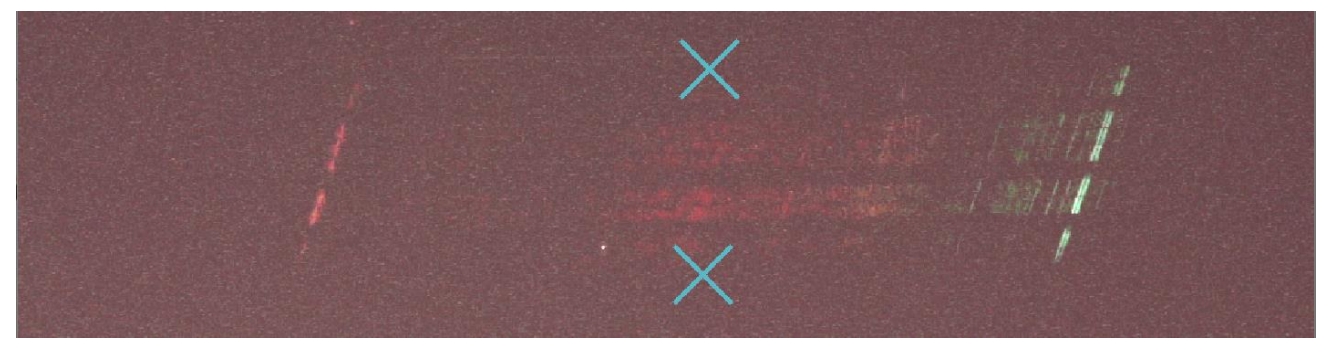

このように、スペクトルの始点と終点の範囲を指定します。指定し終えたら「計測終了」を押してくださ い.

### **5** ピーク検出用のスペクトルのサンプル数を指定する

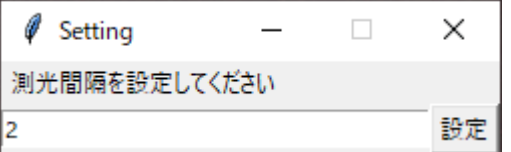

このようなウィンドウが表示されます.ここに入る値は通常 2 です.この値は縦方向に何ピクセル間隔 でカウント値をサンプリングするかという値です.1 を入れれば全ピクセルを参照してサンプリングを行 います.とりあえず早く行いたい場合は 3~5 の値を入れると良いです.

あくまでも,ここで入れたサンプリング間隔は,輝線同定の時のみ用いるため,スペクトル測光時には 影響しません.スペクトル測光の際には必ず全ピクセルを参照します.

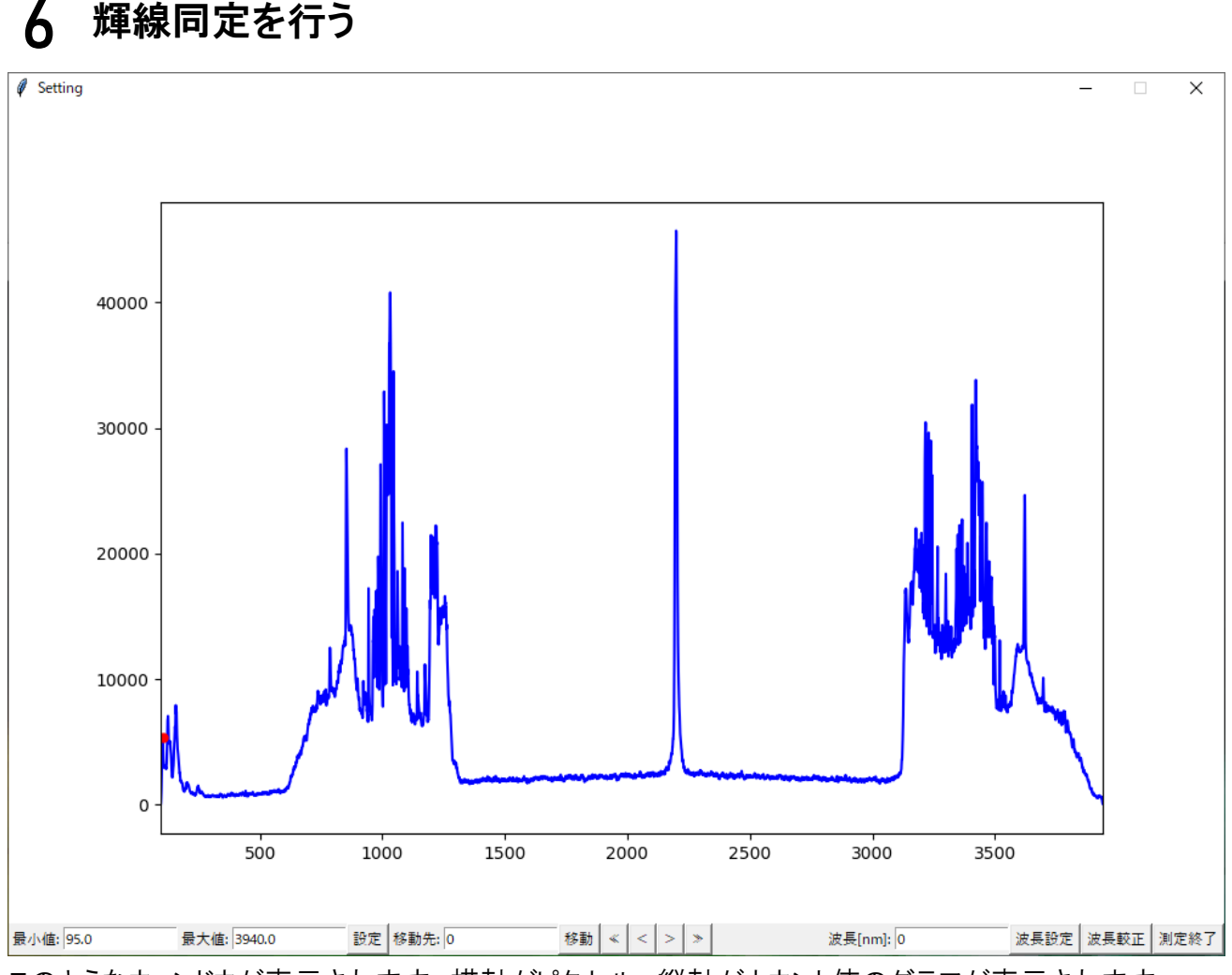

このようなウィンドウが表示されます. 横軸がピクセル, 縦軸がカウント値のグラフが表示されます.

各ボタン,入力欄の解説

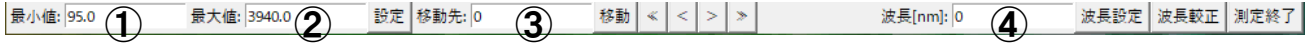

- ①:表示グラフの最小値
- ②:表示グラフの最大値
- ③:グラフ上赤丸の移動先
- ④:赤丸の波長入力欄

「設定」ボタン:押すと①と②で指定された範囲を表示するようグラフを書き換えます.

「移動」ボタン;押すと③で指定された位置に赤丸が移動します.

- 「≪,<」ボタン:押すと赤丸が左に移動します.
- 「≫, >」ボタン:押すと赤丸が右に移動します.

一連の流れ

- 1.赤丸を輝線と思われるピークの頂点まで移動させる.
- 2.そのピークの波長[nm]を④に入力
- 3.「波長設定」をクリックする
- 4.1~3 を 2 回以上繰り返す.
- 5.「波長較正」をクリックする
- 6.「測定終了」をクリックする

#### <span id="page-25-0"></span>輝線同定を輝線のない連続スペクトルから行う

スペクトルに輝線がない場合,そのスペクトルが写った時の 0 次光の位置に輝線を持つ光源を用意し 撮影することで波長較正を行うことができます.この方法は,感度曲線を作成する際によく用います. 感度曲線を作成する際には,恒星やハロゲンランプなどの連続スペクトルが主な光源を用いるので, 輝線同定が難しいです.そこで,恒星やハロゲンランプを写した後,同じ位置に水銀やヘリウムランプ などのスペクトル放電ランプを写すことで波長較正の精度を高めます.

#### **1** 「輝線同定」をクリックする

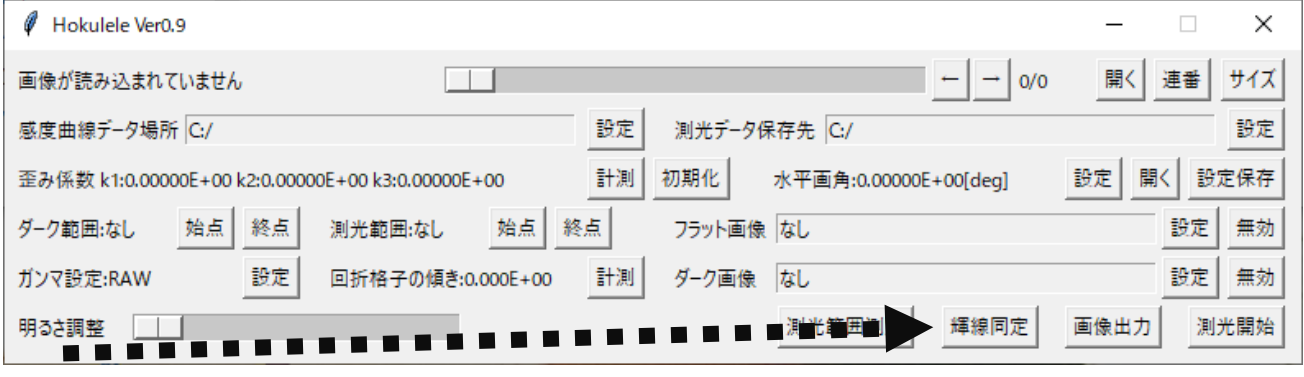

「輝線同定」をクリックしてください.

# **2** 「いいえ」をクリックする

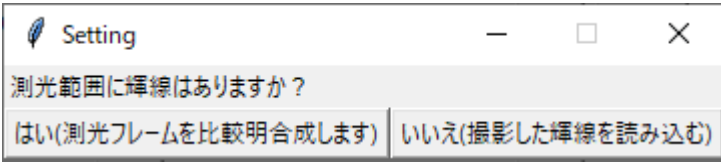

「いいえ」をクリックします.

## **3** 画像指定する

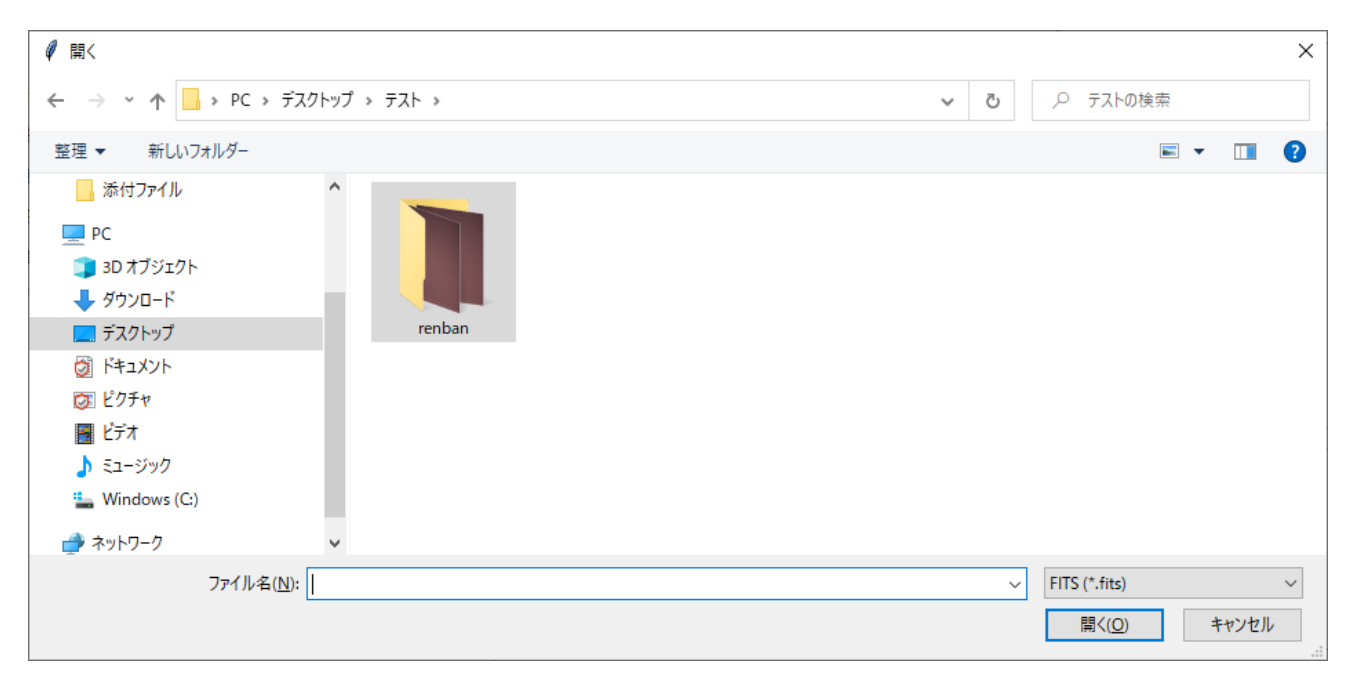

画像を指定し,「開く」をクリックしてください.

ここで読み込める画像は fits のみです. 本プログラムで生成した fits ファイルを読み込むことを推奨し ます.

# <span id="page-27-0"></span>画像を出力する

#### <span id="page-27-1"></span>動画や連番画像から画像を生成する

本プログラムでは, fits 画像を生成できます. 測光範囲のフレームに対して加算平均または比較明合 成を行って出力されます.なお,ダークやフラットを指定していれば減算や除算を行い,歪み補正の パラメータが指定されていれば歪み補正を行った画像を出力します. ガンマ補正も行います.

#### 注意!: 歪み補正パラメータが入った状態で出力された画像はダークやフラット補正に用いることはで きません.補正用に画像を出力する際は,歪み補正パラメータを初期化してください.

#### **1** 「画像出力」をクリックする

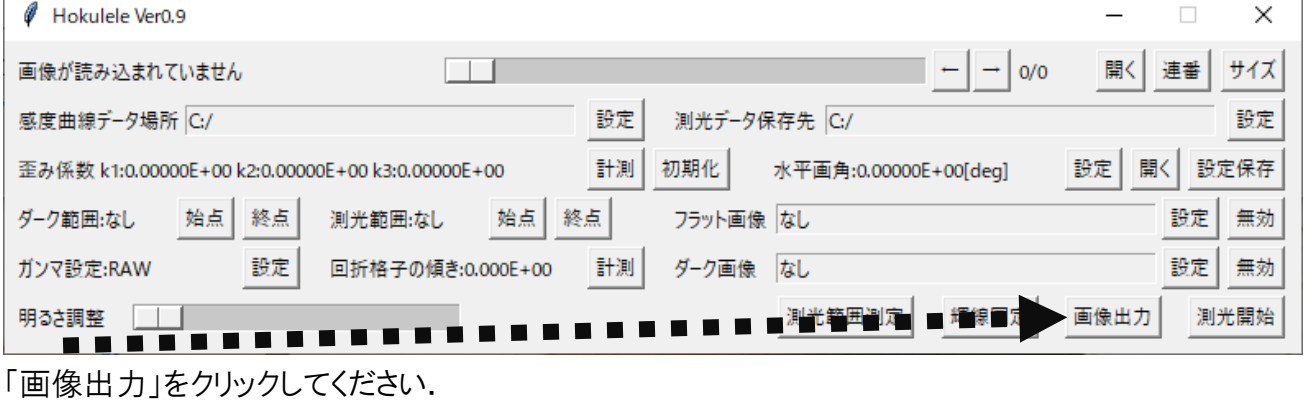

## **2** オプションを設定する

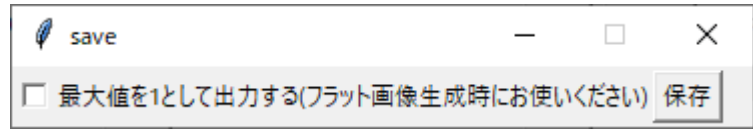

続いてこのようなウィンドウが表示されます.

このチェックボックスはフラット画像を生成する際に用います.

・最大値を 1 として出力する ☐:最大値は画像の持つカウント値から算出されます. ☑:最大値が 1 となるように出力します

設定したら「保存」をクリックします.

保存先には,「[動画または連番画像フォルダ名] comp[測光フレーム範囲].fits」と「[動画または連 番画像フォルダ名] mean[測光フレーム範囲].fits」が生成されます comp は比較明合成, mean は加 算平均画像です.

<span id="page-28-0"></span>スペクトルを出力する

### <span id="page-28-1"></span>スペクトルを出力する

スペクトルをテキスト形式で出力します.フレーム毎に出力します.

#### **1** 「測光開始」をクリックする

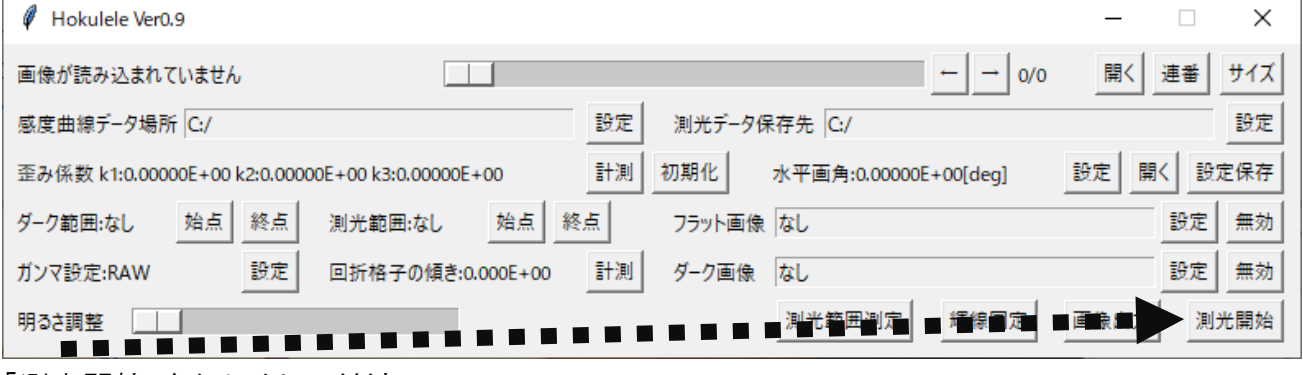

「測光開始」をクリックしてください.

## **2** オプションを設定する

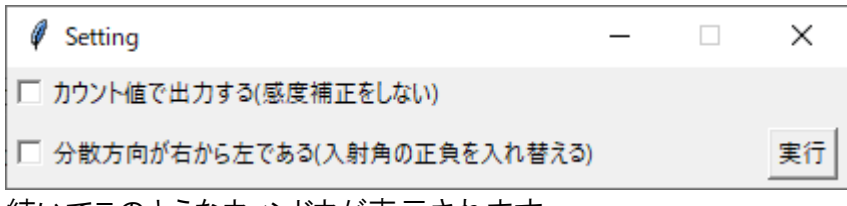

続いてこのようなウィンドウが表示されます.

各チェックボックスの仕様は以下の通りです.

・カウント値で出力する

☐:感度補正を行います.通常のモードです.

☑:感度補正を行いません.テキストに出力されるのはカウント値です.カラー画像であれば RGB 各色 出力します.その際の列の並び順は[波長,赤,緑,青]です.

これは,感度曲線の作成のため感度補正を行わずにカウント値で出力する機能です.

・分散方向が右から左である

□:0 次光が画面の左側にあり、左から右へ 1 次光が分散している状態ならばこちらです. ☑:0 次光が画面の右側にあり、右から左へ 1 次光が分散している状態ならばこちらです.

この機能は,光源が画面の左側にあるとき入射角を正とする計算によるものです.正しく指定しないと, 入射角ごとによる感度補正を行うことができません.